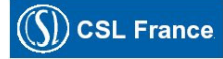

# www.absolualarme.com met à la disposition du public, via www.docalarme.com, de la documentation technique dont les références, marques et logos, sont la propriété des détenteurs respectifs  $\sum_{i} \frac{\partial \ell_{\rm{e}}}{\partial \phi_{i}} \delta_{\rm{p}}$ *MANUEL D'INSTALLA FION ET D'UTILISATION DU SINSTEME &7&*

 $CSL$  *France* **52 rue Marjolin 92300 Levallois Perret** *7pO Fax : + 33 1 55 60 80 57*  $E$ mail: support@cslfrance.com

CTC-902VF V01.doc Page 1 sur 40 07/09/2002

# Waltherstock Commention du public, via www.docalarme.com, de la documentation du public, via where a la documentation du public, via www.docalarme.com, de la documentation du public, via www.docalarme.com, de la documentat Version 11 Version 11 Version 11 *<u>Sommaire</u>* Généralités 1. Composition and the composition of the contract of the contract of the contract of the contract of the contract of the contract of the contract of the contract of the contract of the contract of the contract of the cont 2. Installation de la centrale  $\hat{\mathcal{E}}$  page 4 3. Alimentation  $\beta$  page 4 4. Démarrage the contraction of  $\mathbb{R}^Q$  bage 5 Configuration 1. Mode programmation  $e^{i\theta}$  bage 6 \*pQpUDOLWpV SDJH 3. Ajouter, ôter un emetteur  $\hat{\mathscr{B}}$  and  $\hat{\mathscr{B}}$  and  $\hat{\mathscr{B}}$ 4. Test the contraction of  $\mathcal{S}^{\sim}$  and the page 27 **Fonctionnement** 1. Menu usager  $\delta$  ,  $\delta$  and  $\delta$  and  $\delta$  and  $\delta$  page 27 **2.** Mode Marche Totale  $\chi^{\vee}$  and the page 29 3. Mode Arrêt  $\delta^S$  and  $\delta^S$  and  $\delta^S$  and  $\delta^S$  0RGH 3DUWLHO SDJH the state of the state of the state of the state of the state of the state of the state of the state of the state of the state of the state of the state of the state of the state of the state of the state of the state of t 6. Arrêt de l'alarme $\overset{\leftrightarrow}{\varphi}$ Affichage des alarmes  $\rho$  page 34 3DQQHV GLYHUVHV SDJH 8. Journal des Evènements and the control of the page 38 9. Test détection  $\frac{1}{x^{\sqrt[3]{\omega}}}$

#### **Appendice**

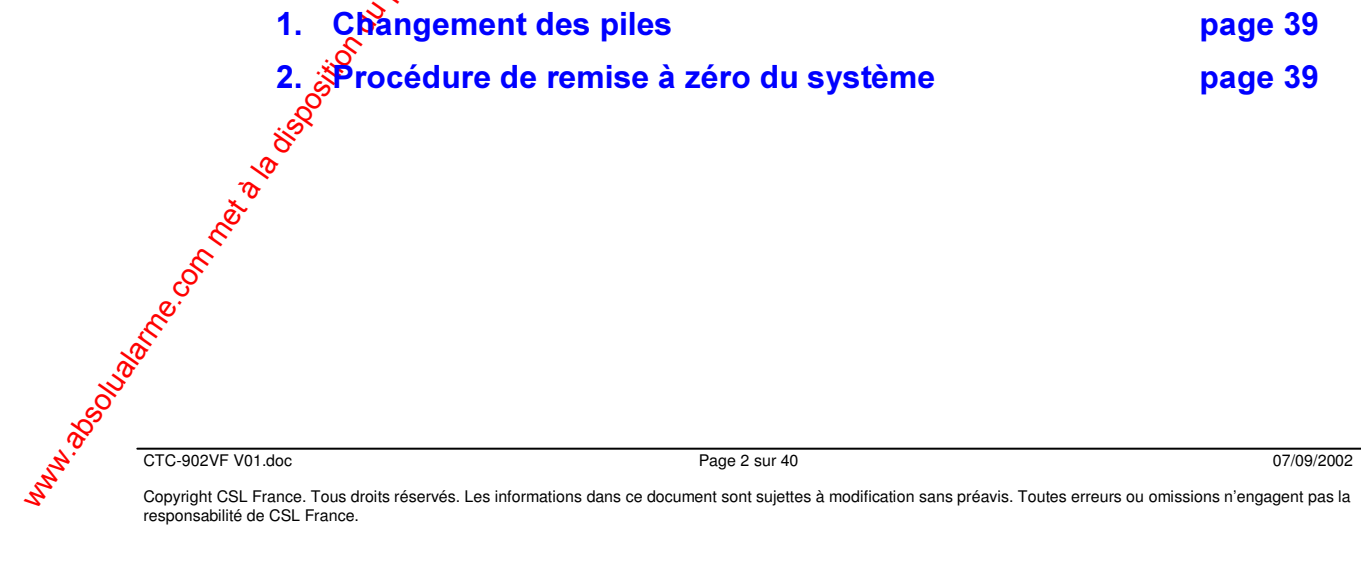

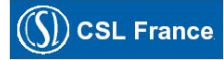

Version 11

# **GENERALITES**

# I. Composition

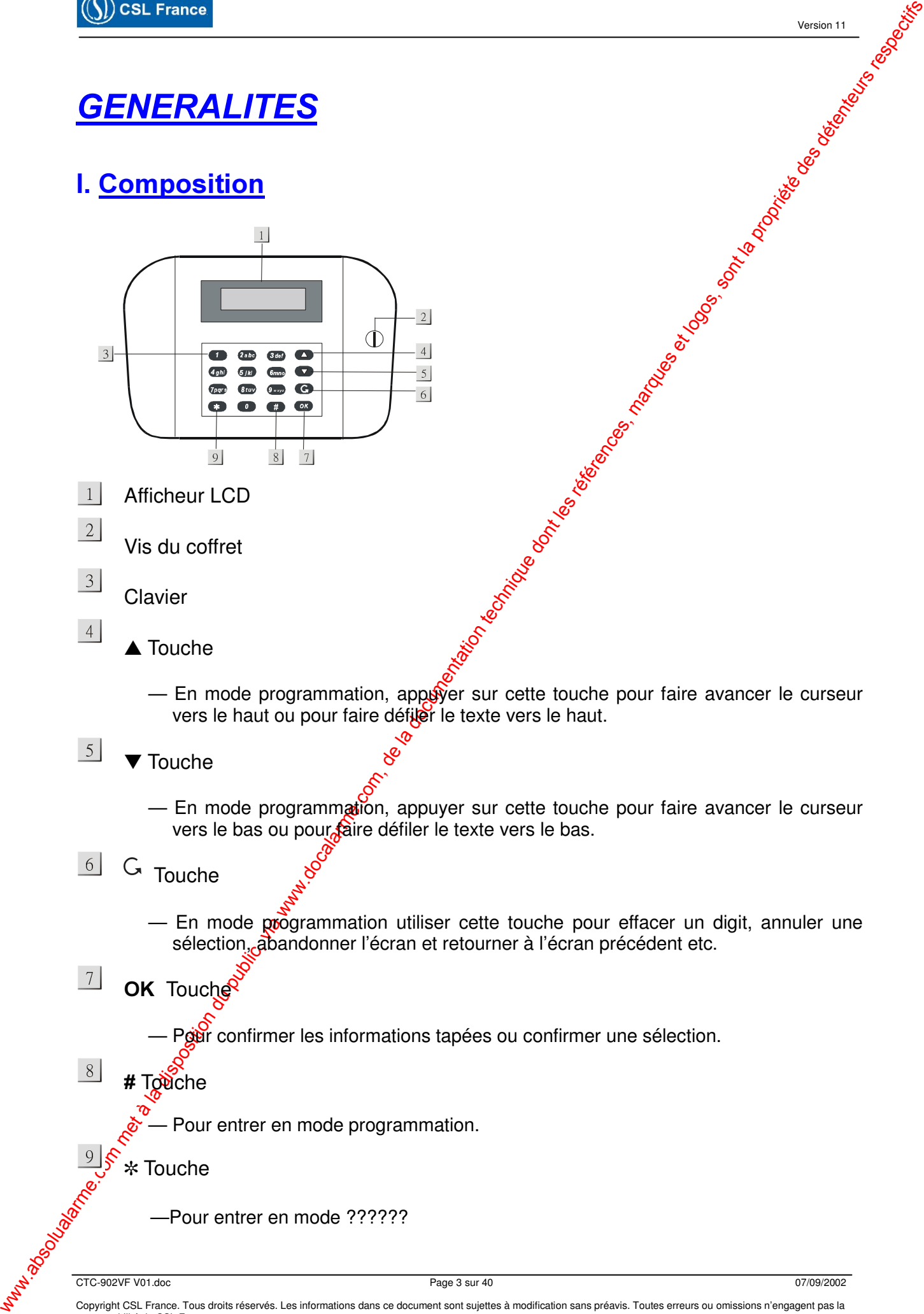

## II. Installation de la centrale

Le pus simple et le plus rapide pour installer un système CTC-902 consisté à programmer l'ensemble des éléments sur une table avant de le monter et de l'installer.

La centrale peut être installée pratiquement n'importe où. Attention à veiller à ce que la hauteur permette une lecture confortable de l'afficheur et une utilisation facile du clavier.

- Dévisser la vis sur la face avant de la centrale avec une pièce de monnaie ou un tournevis.
- Marquer le mur en utilisant la centrale comme gabarit.
- Percer les trous et fixer les chevilles fournies, monter la centrales

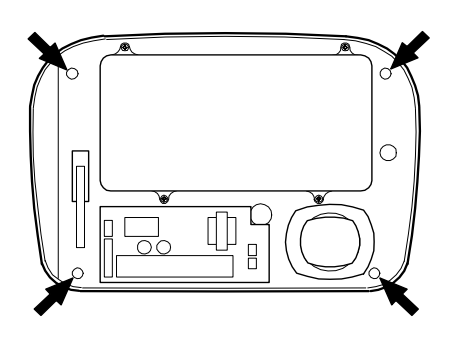

- Fermer la centrale avec la vis.
- Autoriser l'autoprotection de la centrale dans le mode oriodrammation dans la section Généralités, après avoir terminé la programmation et l'installation.

## **III. Alimentation**

La centrale CTC-902 utilise 4 piles 1.5 Volts type R20 pour une autonomie de 2 ans ou plus.

#### Installation des piles :

Le compartiment piles est une large boîte dans la centrale fermée par 4 vis.

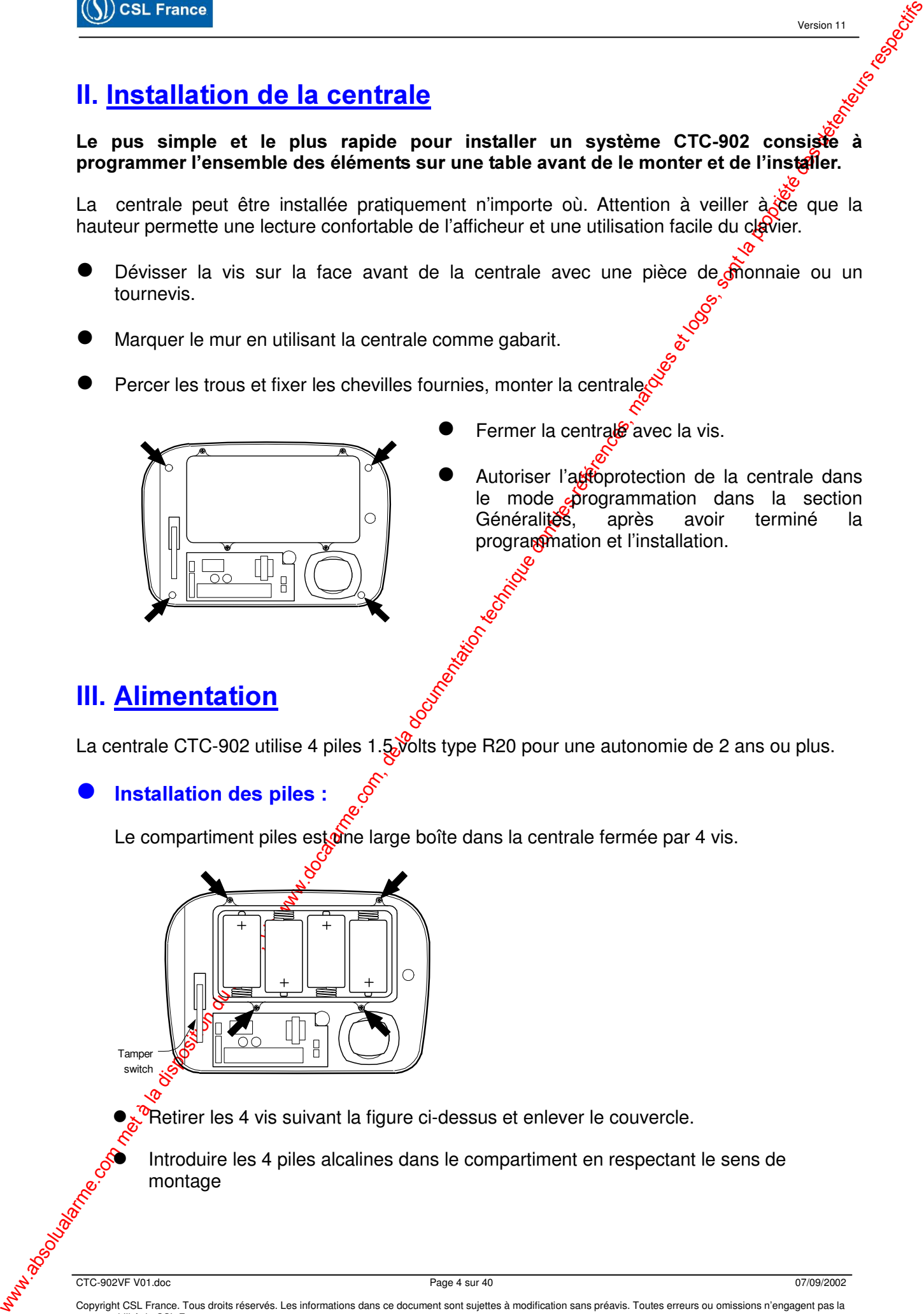

Retirer les 4 vis suivant la figure ci-dessus et enlever le couvercle.

Introduire les 4 piles alcalines dans le compartiment en respectant le sens de montage

CTC-902VF V01.doc Page 4 sur 40 07/09/2002

- Dès que vous mettez la dernière pile, un long Bip retentit et l'écran affiche "ALARME pendant un instant.
- Entrer le code usine « 0000 » et presser OK pour mettre à l'arrêt la centrale CT $\mathcal{F}^{902}$ .
- Replacer le couvercle du compartiment pile et refixer les vis en faisant attention à ne pas trop les serrer.
- Refermer la porte de la centrale et serrer la vis avec une pièce ou un teurnevis.

## IV. Démarrage du système

1. Presser la touche "0" l'afficheur indique :

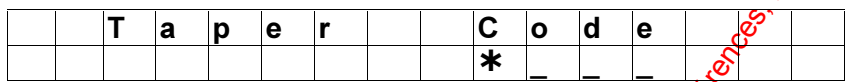

- 2. Poursuivre en tapant "000" (code usine) dans les 10 secondes.
- **3.** Taper "OK". Vous entendez 2 bips courts et l'afficheur indique :

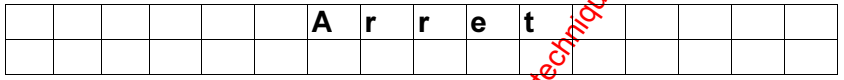

Le système est alors à l'arrêt.

*127(!*

- Pendant l'étape 2, taper G (touche annulation) efface l'écran et fait apparaître de nouveau 4 étoiles.
- While the frame of the commentation duration prior, when the disposition duration duration du public technique du compatition prior du public, and the compatition of the compatition of the compatition of the compatition o <sup>T</sup> La touche "OK" confirmant l'entrée du Code doit être tapée dans les 10 sec. sinon l'afficheur s'efface et Cereste en marche.
	- <sup>T</sup> Si pendant la composition du Code plus de 20 touches sont tapées sans confirmation alors le clavier est nopérant pour une minute.
	- Si aucune tougle n'est pressée dans un délai de dix secondes, l'écran s'efface et le système retourne en position arrêt.

# **Configuration du système**

## I. Mode de programmation

Le mode de programmation permet de configurer le système .

Si le système est en état arrêt, pour rentrer dans le mode configuration suivre les étapes cidessous :

**Etape 1.** Composer la touche "#"

L'afficheur vous propose d'entrer le code Usager 1

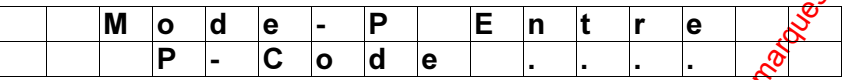

Etape 2. Composer "0000" (code usine de l'Usager 1)

L'afficheur vous propose d'entrer le Master code.

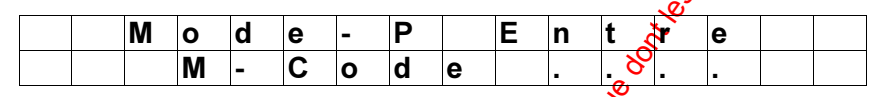

*127(!*

Which tends<br>
L. Mode de programmation periodic continuer technique dont les répresentation du public, via est de la documentation technique de la documentation du public, via we despite de la documentation du public, via Pendant la composition des codes si vous entrez la touche "  $G$  " efface l'écran et les 4 étoiles apparaissent. Si l'afficheur est vide appuyer sur "  $G$  ", vous fait sortir de l'écran et vous retournez à la position arrêt.

Etape 3. Composer "0000" ( "Master" Code usine) dans les 10 sec.

Etape 4. Composer "OK"

 $\nabla$  Le message suivant apparaît pour 2 sec.

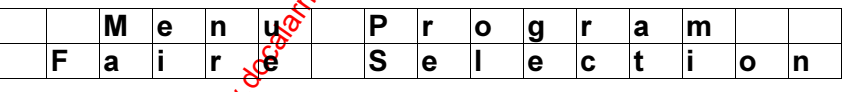

Etape 5. Alors le le menuprincipal de programmation apparait.

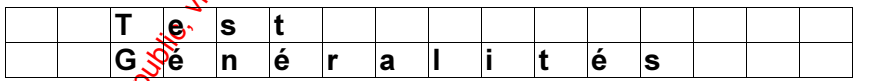

*127(!*

Le curseur est indiqué par un trait souligné flashant sous le premier caractère ; il peut  $\hat{\theta}$  monté ou descendu en appuyant sur les touches " $\triangle$  "& " $\nabla$ ".

CTC-902VF V01.doc Page 6 sur 40 07/09/2002

Version 11 Version 11

Etape 6. Composer"  $\blacktriangle$  "," $\nabla$  " pour faire remonter ou descendre le curseur. L'écran alors se<br>déroule . Les menus suivants apparaissent et peuvent être sélectionnés<br> $\checkmark$  Test<br>dénéralités déroule . Les menus suivants apparaissent et peuvent être sélectionnés

- **Test**
- **Généralités**
- Eléments +/-
- **Etape 7.** Après avoir fait une sélection en montant le curseur vers le choix désire, composer "OK" pour confirmer la sélection. L'afficheur montre alors le menu programmation choisi.

#### *127(!*

- <sup>®</sup> Si vous composer "  $G$  ", l'afficheur retourne à l'écran arrêt .
- <sup>T</sup> En mode programmation, si aucune touche n'est composée pendant 10 minutes la centrale retourne automatiquement en mode arrêt et l'écran s'éteint.

## II. Généralités

Dans le menu « généralités », les paramètres suivants peuvent être programmés :

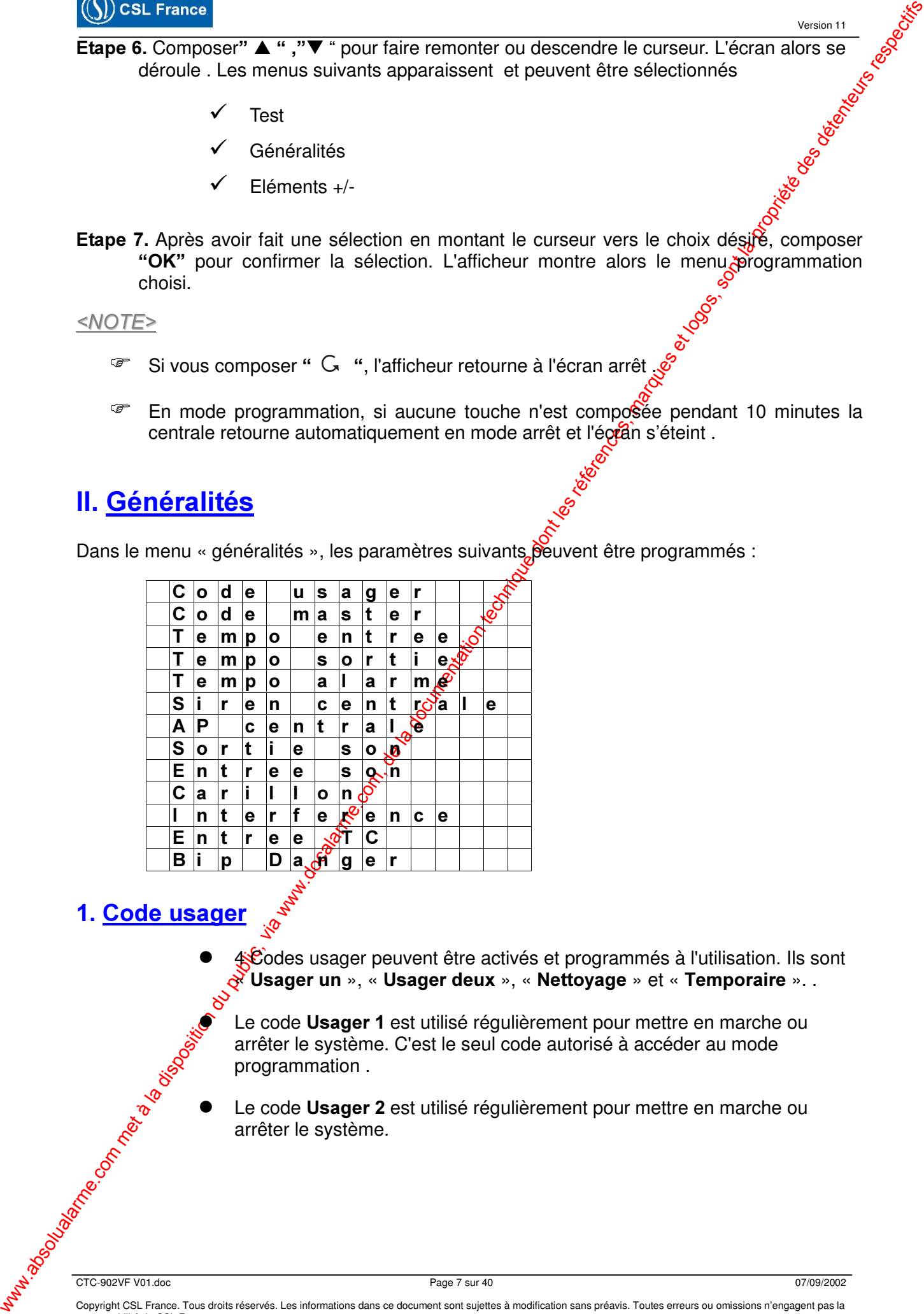

## 1. Code usager

- **Ecodes usager peuvent être activés et programmés à l'utilisation. Ils sont**  $\delta^{\!\chi}$ Usager un », « Usager deux », « Nettoyage » et « Temporaire ». .
	- Le code Usager 1 est utilisé régulièrement pour mettre en marche ou arrêter le système. C'est le seul code autorisé à accéder au mode programmation .
- Le code Usager 2 est utilisé régulièrement pour mettre en marche ou arrêter le système.

#### CTC-902VF V01.doc Page 7 sur 40 07/09/2002

Version 11

- Le Code Nettoyage ne peut que mettre en marche le système.
- Le code Temporaire ne pourra arrêter et mettre en marche le système, qu'une seule fois après la mise en marche il s'efface.
- Chaque code est constitué de 4 digits. Le Code usager 1 est programmé par l'usine avec le code « 0000 ».

#### □ <mark>Programmation de votre propre code</mark>

Etape 1. Déplacer le curseur vers la ligne "Code usager" et taper "OK" l'écran suivant apparaît.

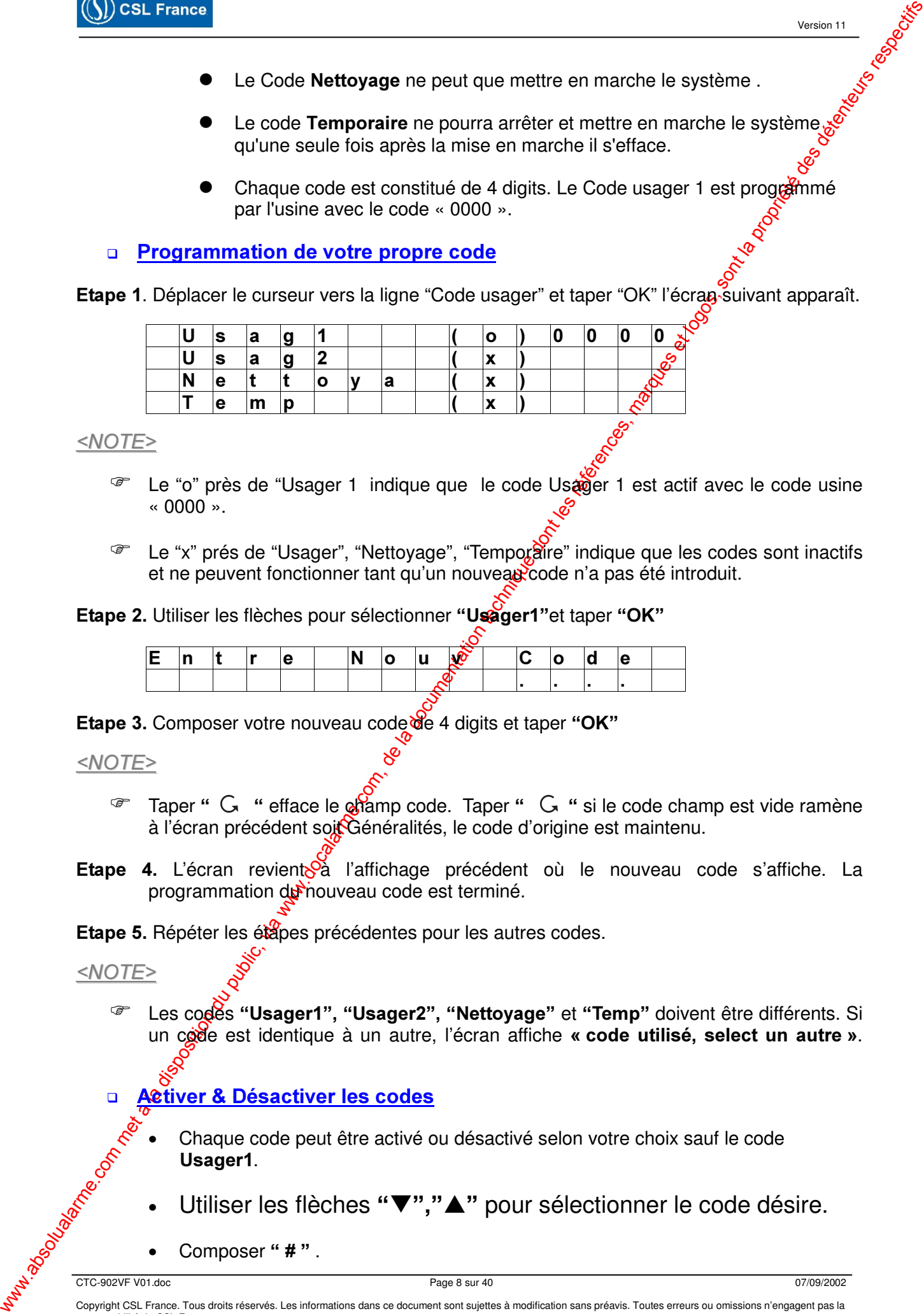

#### *127(!*

- <sup>T</sup> Le "o" près de "Usager 1 indique que le code Usager 1 est actif avec le code usine « 0000 ».
- <sup>T</sup> Le "x" prés de "Usager", "Nettoyage", "Temporatre" indique que les codes sont inactifs et ne peuvent fonctionner tant qu'un nouveau code n'a pas été introduit.

Etape 2. Utiliser les flèches pour sélectionner "Usager1" et taper "OK"

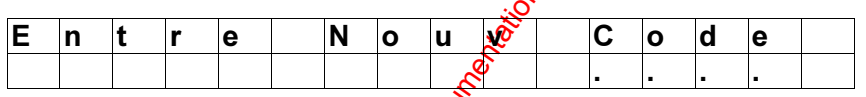

Etape 3. Composer votre nouveau code de 4 digits et taper "OK"

#### *127(!*

- Taper " G " efface le champ code. Taper " G " si le code champ est vide ramène à l'écran précédent soit Généralités, le code d'origine est maintenu.
- Etape 4. L'écran revient à l'affichage précédent où le nouveau code s'affiche. La programmation  $d\mathbf{F}$  nouveau code est terminé.

Etape 5. Répéter les étapes précédentes pour les autres codes.

*127(!*

<sup>@</sup> Les codes "Usager1", "Usager2", "Nettoyage" et "Temp" doivent être différents. Si un code est identique à un autre, l'écran affiche « code utilisé, select un autre ».

## □ <u>A©tiver & Désactiver les codes</u>

- Chaque code peut être activé ou désactivé selon votre choix sauf le code Usager1.
- Utiliser les flèches "V"," $\blacktriangle$ " pour sélectionner le code désire.
- Composer " # ".

CTC-902VF V01.doc Page 8 sur 40 07/09/2002

Version 11

L'écran change de « code activé »:

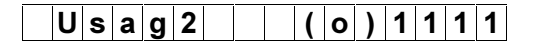

à « code désactivé » :

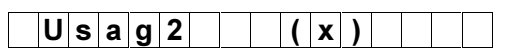

et le code"Usager2" n'est plus actif.

## *127(!*

- <sup>T</sup> Le code Usager 1 ne peut être désactivé.
- While the first the latter of the latter of the latter of the latter of the latter of the computer of the latter of the latter of the latter of the latter of the latter of the latter of the latter of the latter of the lat **E** Lorsque les codes "Usager1", "Usager2", "Nettoyage" of "Temp" sont désactivés ils conservent leurs codes programmés. Pour les changer il faut procéder à une nouvelle programmation des codes.
	- <sup>T</sup> Si vous essayez d'activer un code sans qu'il soit programmé, le message « Pas de code » apparait.

## 2. Master code

1. Le code master est utilisé pour accéder au mode programmation et est fixé par l'usine à "0000".

#### □ Programmation du master code

Etape 1. Utilisez les flèches pour sélectionner "Master code" et taper "OK"

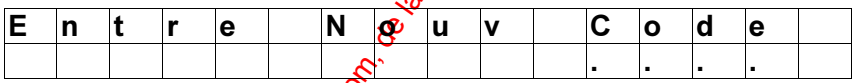

Etape 2. Composer les 4 chiffres choisis et taper "OK"

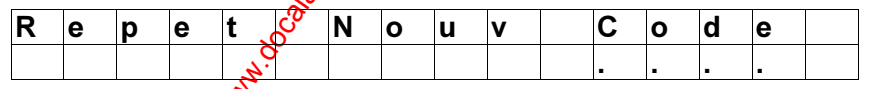

Etape 3. L'afficheur vous demande alors de répéter les 4 chiffres et taper "OK"

Si la deuxième composition est correcte, l'écran retourne à l'écran Généralités.

*127(!*

**Si la répétition du code est incorrecte l'écran affiche code incorrect** pendant 2 secondes et retourne à l'étape 3.

of est recommandé de choisir un Master code différent des codes Usager pour des raisons de sécurité, mais si toutefois vous désirez un code identique il est possible de le programmer ainsi.

CTC-902VF V01.doc Page 9 sur 40 07/09/2002

## *127( ,03257\$17( !*

W. J. Collier Comparison du public, via www.docalarme.com met à la disposition du public, via www.docalarme.com, de la documentation du public, via www.docalarme.com, de la proprietation du public, via www.docalarme.com, Lorsque vous programmerez les fonctions suivantes, les valeurs des écrans qui apparaissent ou les valeurs soulignêes sont les valeurs courantes de chaque fonction.

Si ces valeurs vous conviennent il n'est pas nécessaire de les retaper il suffit de sortixide l'écran en composant la touche «  $G \gg$ .

## 3.Temporisation d'entrée

Les options disponibles sont 0 s 10 s 20 s jusqu'à 70 s en pas de 10 s.

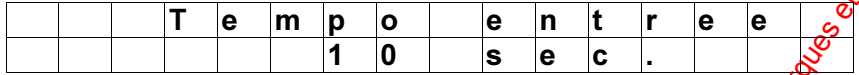

- Utiliser les touches "A", "V" pour passer d'une option à une autre .
- Composer "OK" pour confirmer .
- 10 sec est la valeur fixée par défaut par l'usine .

#### *127(!*

<sup>T</sup> La temporisation d'entrée ne s'applique que une zone contact de porte infrarouge passif et dont l'attribut est fixé à "Entré".

## 4. Temporisation de sortie

Les options disponibles sont  $0$  s 10 s 20 s  $\frac{1}{20}$ s qu'à 70 s en pas de 10 s.

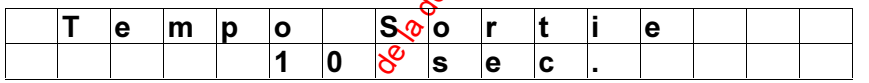

- Utiliser les touches " $\blacktriangle$ ", " $\nabla$ " pour passer d'une option à une autre .
- Composer "OK" pour confirmer.
- 10 sec est la valeur fixée par défaut par l'usine .

## 5. Temporisation&d'alarme

Cette option permet de choisir le temps de la sirène. Lorsqu'une alarme se produit les options sont de une à dix  $\hat{\mathbf{R}}$ inutes en pas de une minute.

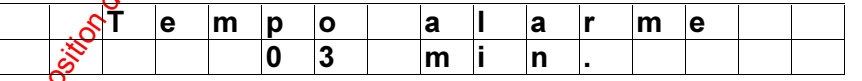

- Utiliser les touches "A", "V" pour passer d'une option à une autre .
- Composer "OK" pour confirmer.
- 3 minutes est la valeur fixée par défaut par l'usine.

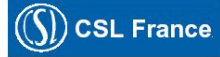

## 6. Sirène intérieure

While the first propriet of children the composition du public, via www.docalarme.com, de la disposition du public, via www.docalarme.com, de la disposition du public, via www.docalarme.com, de la disposition du public, v Cette option permet de choisir l'utilisation oui ou non de la sirène située à l'intérieuge la centrale .

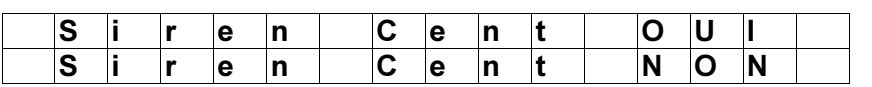

- Utiliser les touches "A", "V" pour passer d'une option à une autre .
- Composer "OK" pour confirmer .
- OUI est la valeur fixée par défaut par l'usine .

## 7. Autoprotection de la centrale

Cette option permet de choisir oui ou non l'utilisation de l'autogiotection de la centrale.

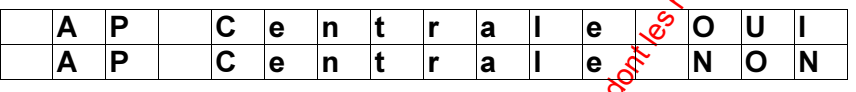

- Utiliser les touches "A", "V" pour passer d'une option à une autre .
- Composer "OK" pour confirmer .
- NON est la valeur fixée par défaut par l'usine

## *127(!*

<sup>T</sup> Il est préférable d'autoriser *l*utilisation de l'autoprotection de la centrale après avoir terminé la programmation et l'installation du système.

## 8. Son de sortie

Cette option permet de choisir la puissance du volume du son signalant la temporisation de sortie .

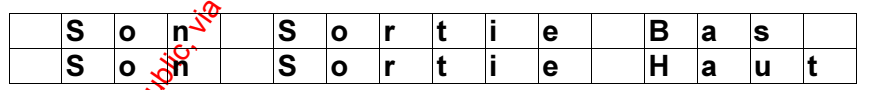

- Utiliser les touches "A", "V" pour passer d'une option à une autre .
- Composer "OK" pour confirmer.
- Bas est la valeur fixée par défaut par l'usine.

## 9. Son d'entrée

Cette option permet de choisir la puissance du volume du son signalant la temporisation d'entrée

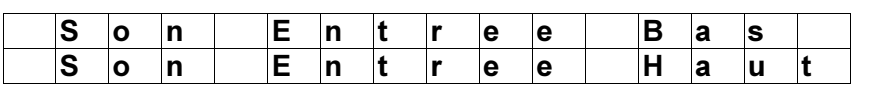

- Utiliser les touches "A", "V" pour passer d'une option à une autre .
- Composer "OK" pour confirmer .
- Bas est la valeur fixée par défaut par l'usine.

## 10. Carillon

Cette option permet d'utiliser oui ou non la fonction carillon et d'en choisir le volume.

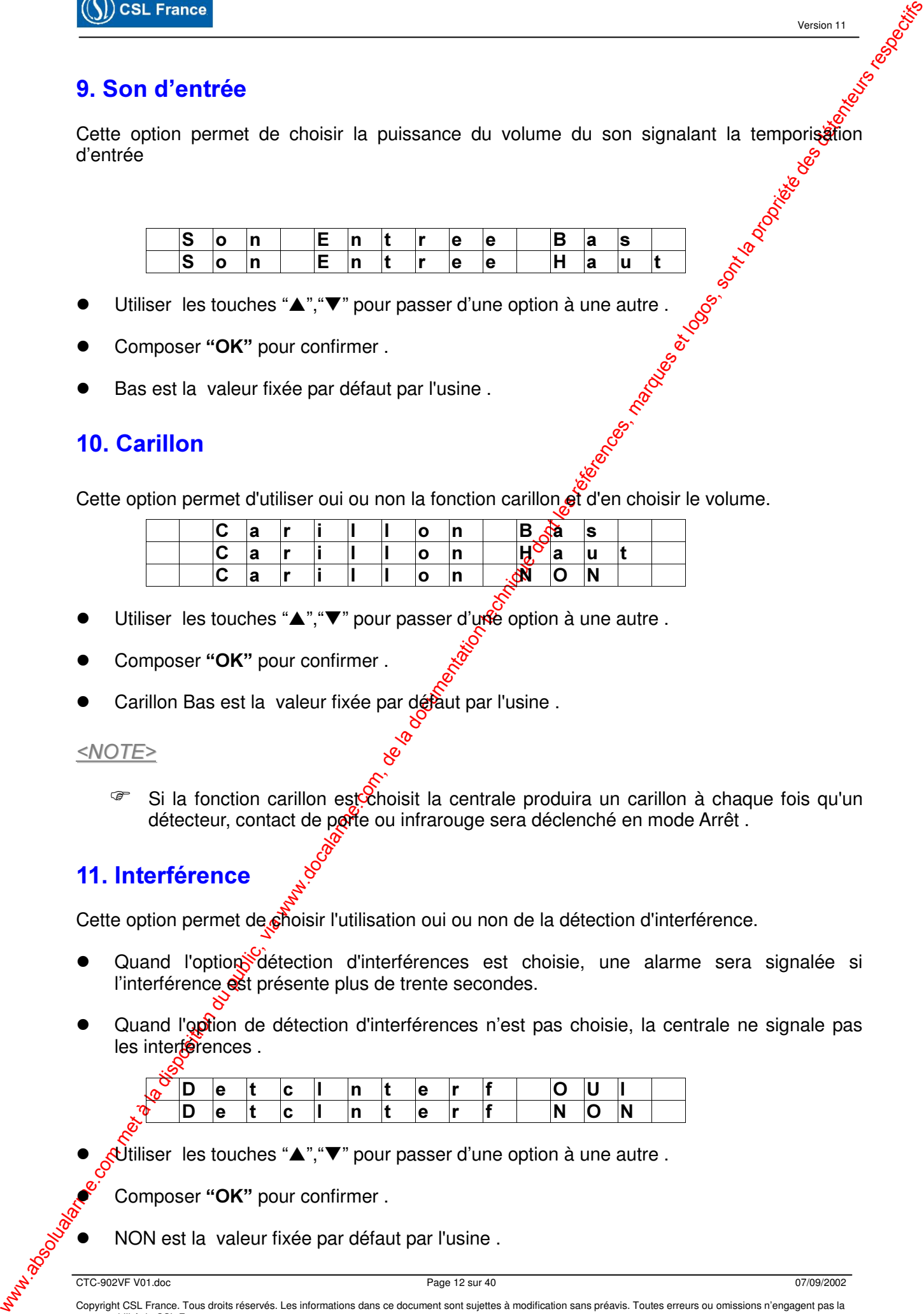

- Utiliser les touches "A", "V" pour passer d'une option à une autre .
- Composer "OK" pour confirmer.
- Carillon Bas est la valeur fixée par défaut par l'usine.

#### *127(!*

<sup>T</sup> Si la fonction carillon est<sup>oc</sup>hoisit la centrale produira un carillon à chaque fois qu'un détecteur, contact de porte ou infrarouge sera déclenché en mode Arrêt.

## 11. Interférence

Cette option permet de choisir l'utilisation oui ou non de la détection d'interférence.

- Quand l'option d'estection d'interférences est choisie, une alarme sera signalée si l'interférence est présente plus de trente secondes.
- Quand l'option de détection d'interférences n'est pas choisie, la centrale ne signale pas les interférences.

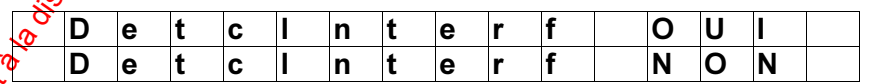

Utiliser les touches " $\blacktriangle$ ", " $\nabla$ " pour passer d'une option à une autre .

Composer "OK" pour confirmer.

NON est la valeur fixée par défaut par l'usine.

CTC-902VF V01.doc Page 12 sur 40 07/09/2002

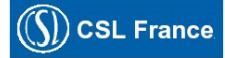

La détection d'interférences sera traitée comme une alarme en mode arrêt et en mode mise en service partiel. En mode marche, la centrale ne produira qu'un seul cycle d'alarme.

## 12. Télécommande

La fonction télécommande autorise la mise à l'arrêt de la centrale CTC-902 par une télécommande du type RC .

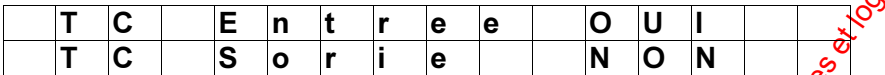

- Utiliser les touches "▲", "▼" pour passer d'une option à une autre
- Composer "OK" pour confirmer .
- OUI est la valeur fixée par défaut par l'usine.

#### *127(!*

While the frame of the three comparisons are traited commentation du public and the animals and the commentation due of the commentation due of the commentation due of the commentation due of the commentation due of the c <sup>T</sup> Si la fonction télécommande est programmée, il n'est alors pas possible de mettre à l'arrêt la centrale d'alarme à moins d'avoir d'abord déclencher un détecteur d'entrée. Cette fonction permet de confirmer qu'une porte a d'abord été ouverte et évite ainsi la mise à l'arrêt par une télécommande volée.

#### *T* 13. Bip danger

Cette fonction autorise oui ou non la fonction sonore bip danger en cas de défauts détectés par la centrale locale .

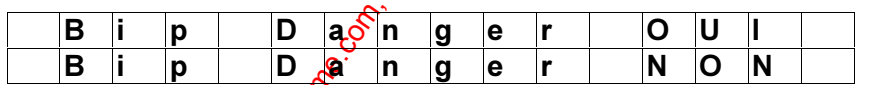

- Utiliser les touches " $\triangle$ ",  $\hat{S}$ " pour passer d'une option à une autre.
- Composer "OK" pour confirmer.
- OUI est la valeur fixée par défaut par l'usine .

#### *127(!*

Si l'option BIP danger est choisie, la centrale en mode arrêt produira un BIP cour toutes les 30 secondes tant que le défaut persiste.

.

## III. Ajouter/oter un élément

Si "éléments +/-" est sélectionné dans le menu principal, le sous menu éléments +/-" apparaît. A partir de ce sous menu il est alors possible d'ajouter ou d'ôter un élément émetteur, de nommer et éditer les noms de zones.

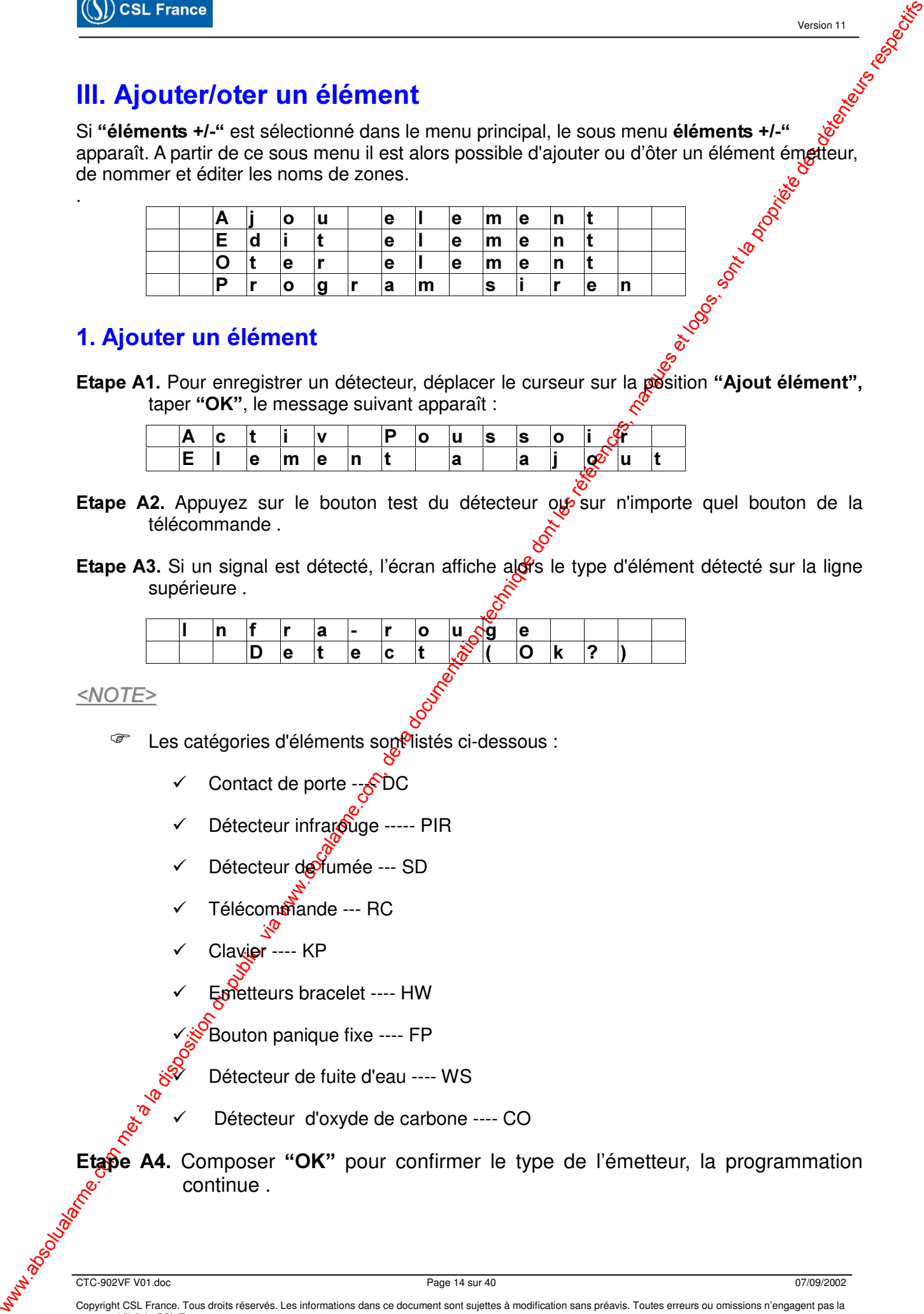

## 1. Ajouter un élément

Etape A1. Pour enregistrer un détecteur, déplacer le curseur sur la position "Ajout élément", taper " $OK$ ", le message suivant apparaît :

|  |          |               |   |  | <br> |   |  |    |  |
|--|----------|---------------|---|--|------|---|--|----|--|
|  | ◠<br>. - | m<br>.<br>--- | - |  |      | а |  | ., |  |

- Etape A2. Appuyez sur le bouton test du détecteur ou sur n'importe quel bouton de la télécommande .
- Etape A3. Si un signal est détecté, l'écran affiche alors le type d'élément détecté sur la ligne supérieure .

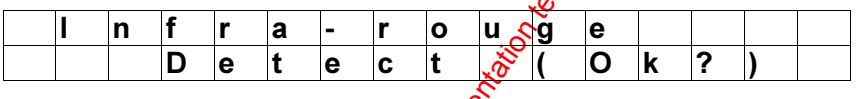

#### *127(!*

- <sup>c</sup> Les catégories d'éléments son<sup>t p</sup>listés ci-dessous :
	- Oontact de porte -- SDC
	- Détecteur infrarouge ----- PIR
	- Détecteur de fumée --- SD
	- Télécommande --- RC
	- Clavier ---- KP
	- Emetteurs bracelet ---- HW
		- Bouton panique fixe ---- FP
		- Détecteur de fuite d'eau ---- WS
	- Détecteur d'oxyde de carbone ---- CO

Etape A4. Composer "OK" pour confirmer le type de l'émetteur, la programmation continue .

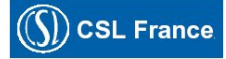

Si le détecteur est enregistré pour la seconde fois sans avoir été effacé au préalable, le message suivant apparaît :

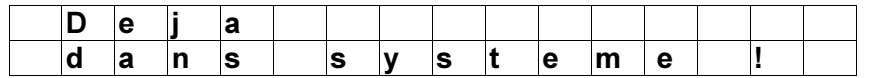

- <sup>c</sup> Le message apparaît pour 2 s et l'écran retourne à l'étape 1 : attendre la réception d'un signal d'un nouvel élément émetteur.
- Composer la touche "G" arrête l'enregistrement et le détecteur d'est pas enregistré.
- **En fonction du type d'émetteur différents écrans apparaissent et différentes** configurations sont alors proposées .

## Contact de porte

Le contact de porte est enregistré en pressant le bouton teste l'intérieur du détecteur.

Etape A5. Après avoir confirmé la réception du détecteur contact de porte, vous devez choisir entre les modes suivants "Vol", "Partiel", "Entree", "Temp part", "24 Heure" et "Feu $"$  .

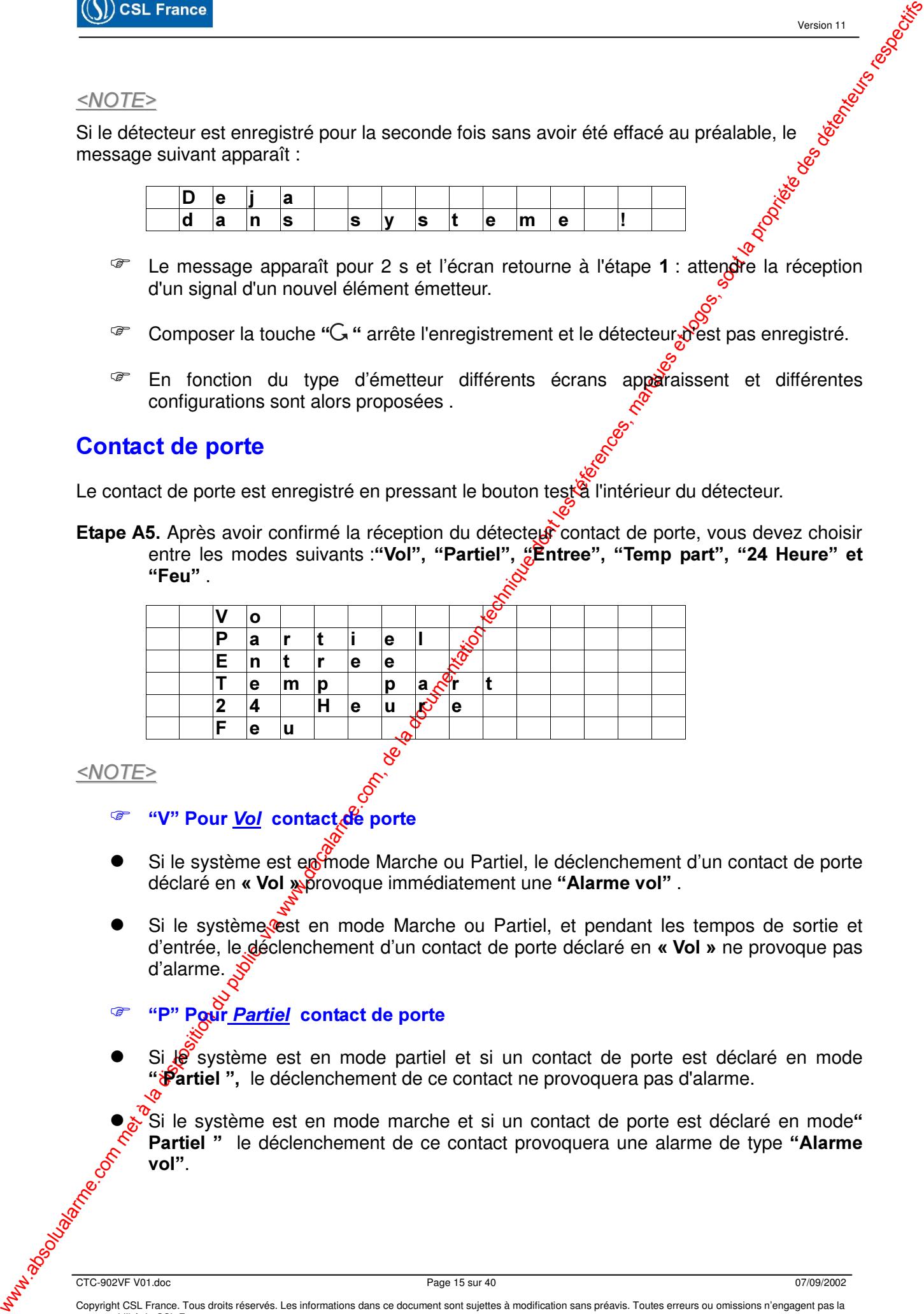

#### *127(!*

#### "V" Pour <u>Vol</u> contact de porte

- Si le système est en mode Marche ou Partiel, le déclenchement d'un contact de porte déclaré en « Vol » provoque immédiatement une "Alarme vol".
- Si le système est en mode Marche ou Partiel, et pendant les tempos de sortie et d'entrée, le déclenchement d'un contact de porte déclaré en « Vol » ne provoque pas d'alarme.

## Pour Partiel contact de porte

- Si  $\mathcal{C}$  système est en mode partiel et si un contact de porte est déclaré en mode "Sartiel", le déclenchement de ce contact ne provoquera pas d'alarme.
	- Si le système est en mode marche et si un contact de porte est déclaré en mode" Partiel " le déclenchement de ce contact provoquera une alarme de type "Alarme" vol".

#### "E" Pour *Entree* contact de porte

- Si un contact de porte est déclaré en "Entree", le déclenchement de ce contact  $\frac{1}{2}$ nce la temporisation d'entrée, temps nécessaire à la composition du code Arrêt de la centrale.
- Si la temporisation d'entrée est terminée et qu'aucun Code de n'a été composé sur la centrale, une alarme de type "Vol" est déclenchée .
- Si un contact de porte est déclaré en "Entrée", le déclenchement de ce contact pendant la période Arrêt déclenche un carillon (si programmé ).

#### **<sup>***s***</sup>** "D" Pour Tempo Part contact de porte

- Si un contact de porte est déclaré en "Tempo Part" et sièce contact est déclenché pendant la période « **Marche** », une alarme vol est déclenchée immédiatement.
- Si un contact de porte est déclaré en "Tempo Part $\mathbb{R}^d$ et si ce contact est déclenché pendant la période « Partiel » la temporisation d'entrée est lancée pour laisser le temps de composer le code Arrêt.
- "H" Pour 24 Heure contact de porte
- Un contact déclaré en "24 Heure" est actifen permanence.
- $\mathscr{F}$  "F" Pour Feu contact de porte
- Un contact déclaré en "Feu " est actif en permanence..

**Etape A6.** Faire une sélection et taper « $\mathcal{O}K$  » l'écran affiche la fonction « instant » si l'élément la supporte .

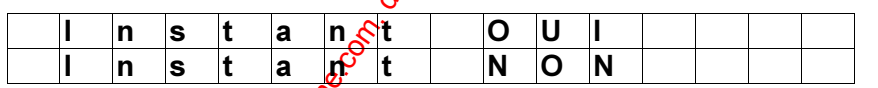

*127(!*

- **Pour Instant Sontact de porte**
- Si la fonction "Instant" est déclarée, la centrale déclenche une alarme immédiatement, même pendant la temporisation en mode Marche.
- Lorsque Vattribut "Instant" est attaché à un contact en "tempo Part" alors :
- While the respective of the computation due to the computer of the computation du public, via which are computed to the computation during the computation of the computation during the computation during the computation o En mode mise en service partiel, la fonction Tempo Partiel prendra l'avantage sur l'attribut "Instant". Ceci signifie qu'en mode partiel le déclenchement d'un contact sera ignoré pendant la temporisation d'entrée.
	- En mode marche et pendant la temporisation d'entrée, le déclenchement de ce contact déclenchera immédiatement une alarme .
	- Si la fonction "Instant" est programmée "NON", le déclenchement de ce contact sera ignoré pendant la temporisation d'entrée.

CTC-902VF V01.doc Page 16 sur 40 07/09/2002

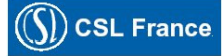

La fonction "Instant" est opérationnelle dans les modes "Vol", "Partiel"& "Temps Partiel", et non dans le mode "Entrée". Alors que pour les modes "24 Heure' "Feu" la fonction est déclarée par nature.

**Etape A7.** Faire une sélection et taper "OK". L'écran affiche :

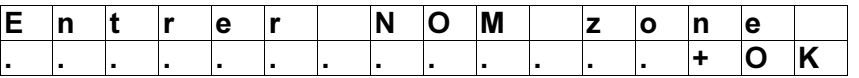

- While the football method of the disposition due of the public, via we are the complete. The main of the disposition due to the complete technique dont les récessions of the disposition of the disposition of the dispositi Etape A8. Vous êtes maintenant invité à donner un nom ou une description à l'élément de façon à aider la compréhension des éléments du système. Vous pouvez entrer un mot de douze digits à votre convenance et composer la touche « OK » ou simplement composer la touche « OK » pour ne rien inscrire. Consulte $\ddot{\bm{x}}$  la section « Device namings » pour plus de détails.
	- Etape A9. Après avoir programmé le nom de la zone, l'écran affiche l'ajout réussi de l'élément avec tout la configuration respective, et vous demande de confirmer.

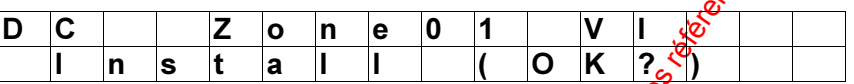

L'exemple montre un contact de porte sur la zone 1 « Burglar », avec l'attribut « instant ».

Etape A10. Composer "OK", l'ajout est terminé, l'écran retourne au menu "Elément +/-".

*127(!*

- **E** Le numéro de zone est automatiquement fixé par la centrale.
- $\bullet$  Si vous composez "  $\circ$  ", l'apprentissage et la programmation sont perdus et l'écran retourne au menu " Elémen $\tilde{P}$ +/-".

## Détecteur infra rouge passif

L'apprentissage du détecteur infra rouge s'effectue en appuyant sur le bouton poussoir à l'intérieur de l'appareil marqué test. Ensuite il est nécessaire de fixer un mode de fonctionnement parmi 4.

Etape B5. Après la réception d'enregistrement de l'élement et la confirmation de l'ajout vous devez programmer le mode de l'élément "Vol", "Partiel", "Entrée", "Tempo Part".

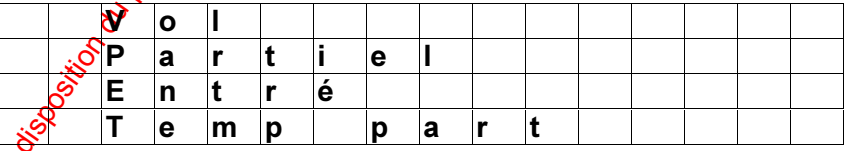

<NOTED

Pour plus de détails sur les 4 modes disponibles, se réferer à la section A5 sur l'ajout d'un contact de porte.

#### "V" for *Vol* Infra rouge passif

CTC-902VF V01.doc Page 17 sur 40 07/09/2002

- "P" for *Partiel* Infra rouge passif
- "E" for *Entrée* Infra rouge passif
- "D" for Tempo Part Infra rouge passif
- Etape B6. Faire une sélection et taper « OK » l'écran affiche la fonction instant si l'élément la supporte.

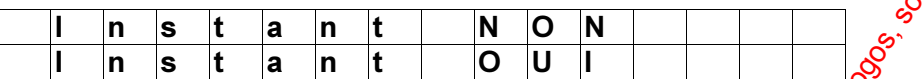

Pour plus de détails sur l'attribut Instant, se référer à la section A6 sur l'ajout d'un contact de porte

Etape B7. Faire une sélection et taper "OK". L'écran affiche :

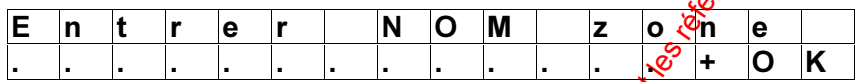

- While the France of the public state of the complete technique and the complete of the complete of the complete of the latter of the complete of the latter of the complete of the complete of the latter of the complete of **Etape B8.** Vous êtes maintenant invité à donner un nom ou une description à l'élément de façon à aider la compréhension des éléments du système. Vous pouvez entrer un mot de douze digits à votre convenance et gêmposer la touche «  $OK$  » ou simplement composer la touche « OK » pour ne **re**n inscrire. Consulter la section « Device namings » pour plus de détails.
	- Etape B9. Après avoir programmé le nom de la zone, l'écran affiche l'ajout réussi de l'élément avec tout la configuration respective et vous demande de confirmer.

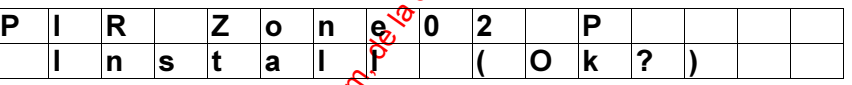

L'exemple montre un détecteur infra rouge passif programmé en mode partiel.

**Etape B10.** Composer "OK"<sup> $\delta$ </sup>l'ajout de l'infra rouge est terminé, l'écran retourne au menu "Elément +/-".

*127(!*

- **EXECUTE:** Le numéro de zone est automatiquement fixé par la centrale.
- <sup>T</sup> Si vous composez " G ", l'apprentissage et la programmation sont perdus et l'écran retourne au menu " Elément +/-".

## **Télécommande**

L'apprentissage d'une télécommande s'effectue en appuyant sur n'importe quel bouton de la télécommande. Pour une télécommande, aucun mode n'est nécessaire ; la centrale programme automatiquement la télécommande en agression.

CTC-902VF V01.doc Page 18 sur 40 07/09/2002

#### "A" pour Agression Télécommande

La centrale indique une alarme agression lorsqu'une pression supérieure à 2 secondes est exercée sur le bouton agression de la télécommande.

Etape C5. Aprés confirmation de l'enregistrement de la télécommande l'écran affore :

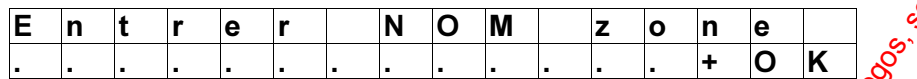

- While the frame of the computer of the communities of the communities of the communities of the communities of the communities of the communities of the communities of the communities of the communities of the communities Etape C6. Vous êtes maintenant invité à donner un nom ou une description à l'élément de façon à aider la compréhension des éléments du système. Vous pouvez entrer un mot de douze digits à votre convenance et composer la tougue « OK » ou simplement composer la touche « OK » pour ne rien inscrire. Consulter la section « Device namings » pour plus de détails.
	- Etape C7. Après avoir programmé le nom de la zone, l'écran affiche l'ajout réussi de l'élément avec tout la configuration respective et vous demande de confirmer :

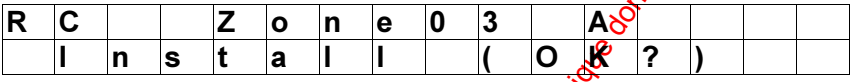

L'exemple montre une télécommande programmée en zone 3 en mode agression.

Etape C8. Composer "OK", l'ajout de la télécommande est terminé, l'écran retourne au menu "Elément +/-".

#### *127(!*

- <sup>T</sup> Le numéro de zone est automatiquement fixé par la centrale.
- Si vous composez "  $\mathbb{Q}^{\alpha}$ , l'apprentissage et la programmation sont perdus et l'écran retourne au menu " Element +/-".

## **Montre secours**

L'apprentissage de la montre secours s'effectue en déclenchant, par une pression sur le bouton supérieut de la montre, une alarme prolongée de plus de 2 secondes. Le choix du mode doit être dait à la suite de l'apprentissage.

**Etape D5.** Aprés confirmation de l'enregistrement de la montre, l'écran affiche les modes sdivants : "Agression" ou "Feu".

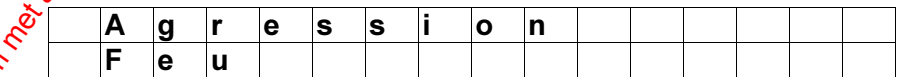

CTC-902VF V01.doc Page 19 sur 40 07/09/2002

#### $\mathbb{F}$  "A" pour Agression Montre

Un déclenchement d'alarme (pression supérieure à 2 secondes) provoque  $\psi_0$  $\mathcal{E}$  alarme agression.

#### $\mathscr{F}$  "F" pour Feu Montre

Un déclenchement d'alarme (pression supérieure à 2 secondes) provoque une alarme feu.

Etape D6. Faire une sélection et taper "OK". L'écran affiche :

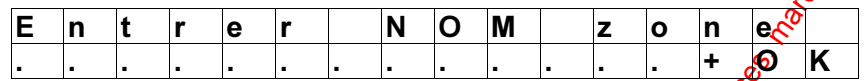

- While the transaction during the company of the company of the disposition during the company of the company of the company of the company of the company of the company of the company of the company of the company of the Etape D7. Vous êtes maintenant invité à donner un nom ou une description à l'élément de façon à aider la compréhension des éléments du système. Vous pouvez entrer un mot de douze digits à votre convenance et composer la touche « OK » ou simplement composer la touche «  $OK$  » pour ne rien inscrire. Consulter la section « Device namings » pour plus de détails.
	- Etape D8. Après avoir programmé le nom de la zone, l'écran affiche l'ajout réussi de l'élément avec toute la configuration respective et **V**ous demande de confirmer :

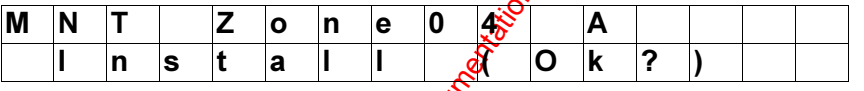

L'exemple affiche en zone 4 une montre secours en mode agression.

Etape D9. Composer "OK", l'ajout de la télécommande est terminé, l'écran retourne au menu "Elément +/-".

## **Bouton panique fixe**

L'apprentissage d'un boutor panique s'effectue en déclenchant par une pression sur le bouton panique, une alarme prolongée de plus de 2 secondes. Le choix du mode doit être fait à la suite de l'apprentissage.

Etape E5. Aprés copfirmation de l'enregistrement du bouton panique, l'écran affiche les modes suivants : a Agression" ou "Feu".

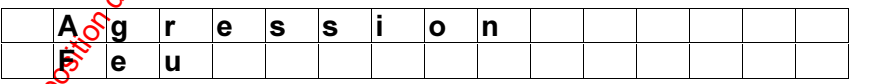

#### A" pour *Agression* Bouton panique

Un déclenchement d'alarme (pression supérieure à 2 secondes) provoque une alarme agression.

CTC-902VF V01.doc Page 20 sur 40 07/09/2002

<NOTE

#### "F" pour Feu Bouton panique

Un déclenchement d'alarme (pression supérieure à 2 secondes) provoque une algrime feu.

Etape E6. Faire une sélection et taper "OK". L'écran affiche :

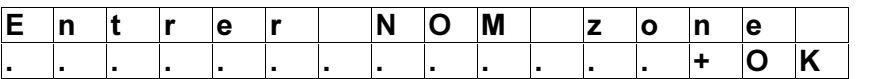

- While the France Computer of the Computer of the Computer of the Computer of the Computer of the Computer of the Computer of the Computer of the Computer of the Computer of the Computer of the Computer of the Computer of **Etape E7.** Vous êtes maintenant invité à donner un nom ou une description à l'élément de façon à aider la compréhension des éléments du système. Vous pouvez entrer un mot de douze digits à votre convenance et composer la touche « OK » ou simplement composer la touche «  $OK$  » pour ne rien inscrire. Consulter la section « Nomer les éléments » pour plus de détails.
	- Etape E8. Après avoir programmé le nom de la zone l'écran, affighe l'ajout réussi de l'élément avec tout la configuration respective et vous demande  $\delta$ e confirmer :

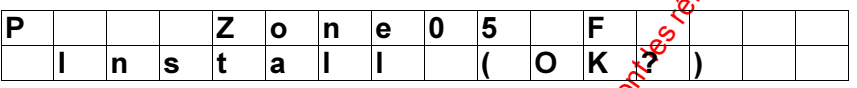

L'exemple affiche un bouton panique configuré en zone 5 et programmé en mode feu

Etape E9. Composer "OK", l'ajout de la télécommande est terminé, l'écran retourne au menu "Elément  $+/-$ ".

## Détecteur de monoxyde de carbene et de fuite d'eau

Le détecteur de monoxyde de carbone s'enregistre par une simple pression sur le bouton alors que pour le détecteur de fuite, il est nécessaire de court circuiter les picots de détection tout en pressant le bouton interne d'apprentissage 3 secondes. Le choix du mode doit être fait à la suite de l'apprentissage.

Etape F5. Aprés confirmation de l'enregistrement, l'écran affiche les modes suivants : **"Internal Alarm" ou Francer & Alarm"** 

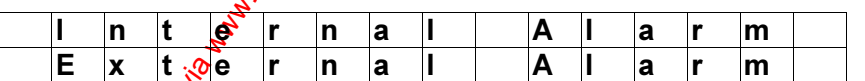

*127(!*

**<sup>***s***</sup>** "IA" pottrainternal Alarm Detecteur CO/Fuite d'eau

En cas de détection seulement la sirène de la centrale retentit.

#### **VEA" pour <u>External Alarm</u> Detecteur CO/Fuite d'eau**

En cas de détection la siréne de la centrale et la siréne extérieure (si elle existe dans l'installation) se déclenchent.

CTC-902VF V01.doc Page 21 sur 40 07/09/2002

Etape F6. Faire une sélection et taper "OK". L'écran affiche :

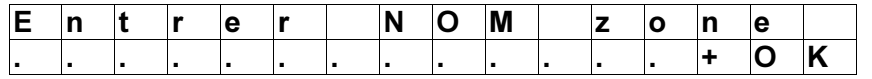

- While the France of the Taurist Communic, Communic, Communic, Communic, Communic, Communic, Communic, Communic, Communic, Communic, Communic, Communic, Communic, Communic, Communic, Communic, Communic, Communic, Communic, **Etape F7.** Vous êtes maintenant invité à donner un nom ou une description à l'élément de façon à aider la compréhension des éléments du système. Vous pouvez entrer un mot de douze digits à votre convenance et composer la touche «  $OK \times QV$  simplement composer la touche « OK » pour ne rien inscrire. Consulter la section « Device namings » pour plus de détails.
	- **Etape F8.** Après avoir programmé le nom de la zone, l'écran affiche l'ajout réussi de l'élément avec tout la configuration respective et vous demande de confirmer :

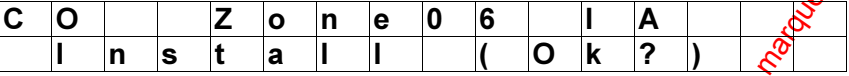

L'exemple montre un détecteur de CO programmé en mode alarme interne, en zone 6.

Etape F9. Composer "OK", l'ajout de la télécommande est terminé, l'écran retourne au menu "Elément +/-".

## Détecteur de fumée et clavier

Dans le cas d'enregisterment d'un détecteur de fumée ou d'un clavier, il n'est pas nécessaire de choisir de mode. Après avoir nommé la zone, l'écran suivant apparaît :

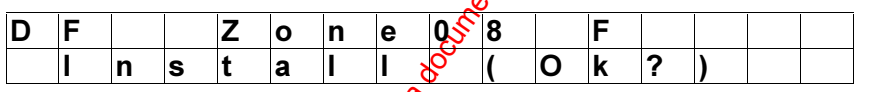

Composer "OK", l'ajout de la télécommande est terminé.

#### *127(!*

- Un détecteur de l'umée est toujours en mode feu.
- Un clavier n'appartient à aucun mode.

## Nommer les éléments

Il est possible d'enregistrer le nom et la position des éléments pour faciliter l'utilisation du système. Les éléments peuvent être nommés au moment de la programmation ou en mode  $édition$ ; la procédure est identique dans les 2 modes.

Alors que l'écran affiche « entre nom zone » ou « entre NOM zone » il est alors possible d'utiliser le clavier pour entrer des caractères texte (l'utilisation est similaire à la programmation de texte avec un téléphone mobile).

La touche « $#$ » a pour fonction le passage en caractères majuscules ou minuscules et sera indiqué par l'affichage du mot « nom » en caractères majuscules ou minuscules.

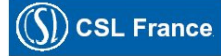

Version 11

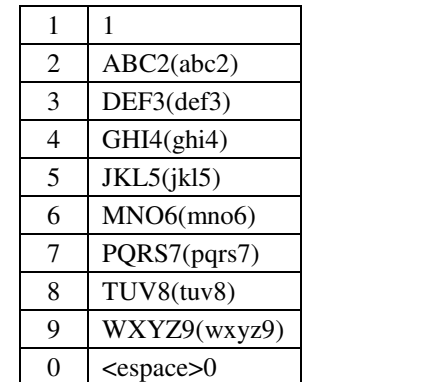

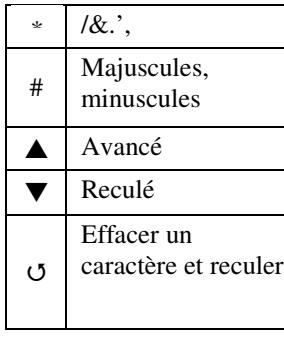

Après avoir terminé l'écriture des noms, appuyer sur "OK $\frac{2}{2}$ pour revenir au menu précédent .

#### *127(!*

 $\mathscr{F}$  Le nom peut-être complètement effacé en utilisant la touche "  $\mathsf{G}$  " et en appuyant sur "OK".

## Nomenclature des codes

Parfois les éléments sont affichés sans texte clair pour les définir, ceci dépend du mode et si des noms ont été programmés . Les explications des codes utilisés sont données dans l'exemple ci-dessous

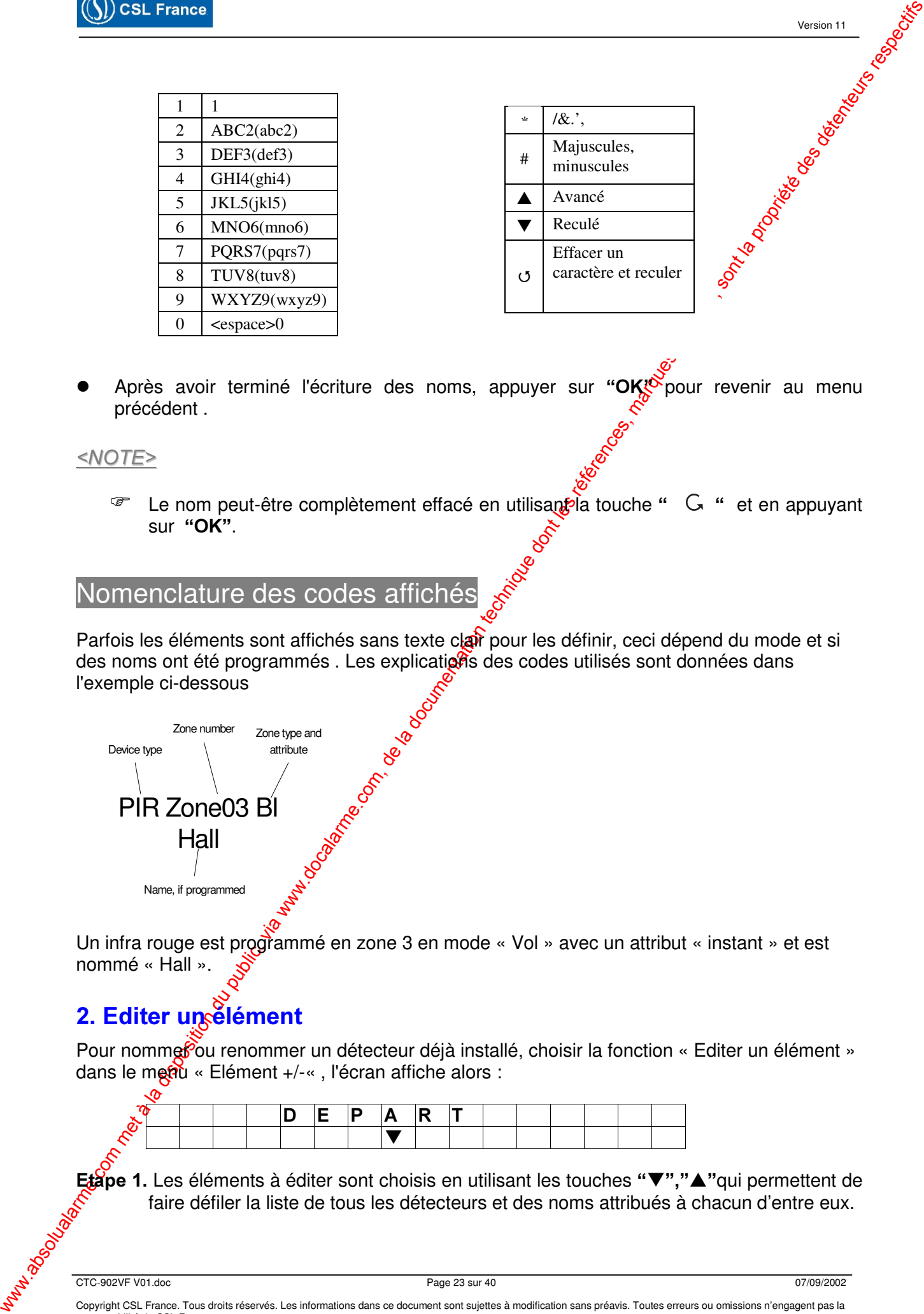

Un infra rouge est programmé en zone 3 en mode « Vol » avec un attribut « instant » et est nommé « Hall ».

## 2. Editer unelénent

Pour nommer ou renommer un détecteur déjà installé, choisir la fonction « Editer un élément » dans le metru « Elément  $+/-$ « , l'écran affiche alors :

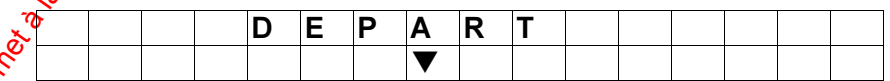

**Etape 1.** Les éléments à éditer sont choisis en utilisant les touches " $\Psi$ "," $\blacktriangle$ "qui permettent de faire défiler la liste de tous les détecteurs et des noms attribués à chacun d'entre eux.

CTC-902VF V01.doc Page 23 sur 40 07/09/2002

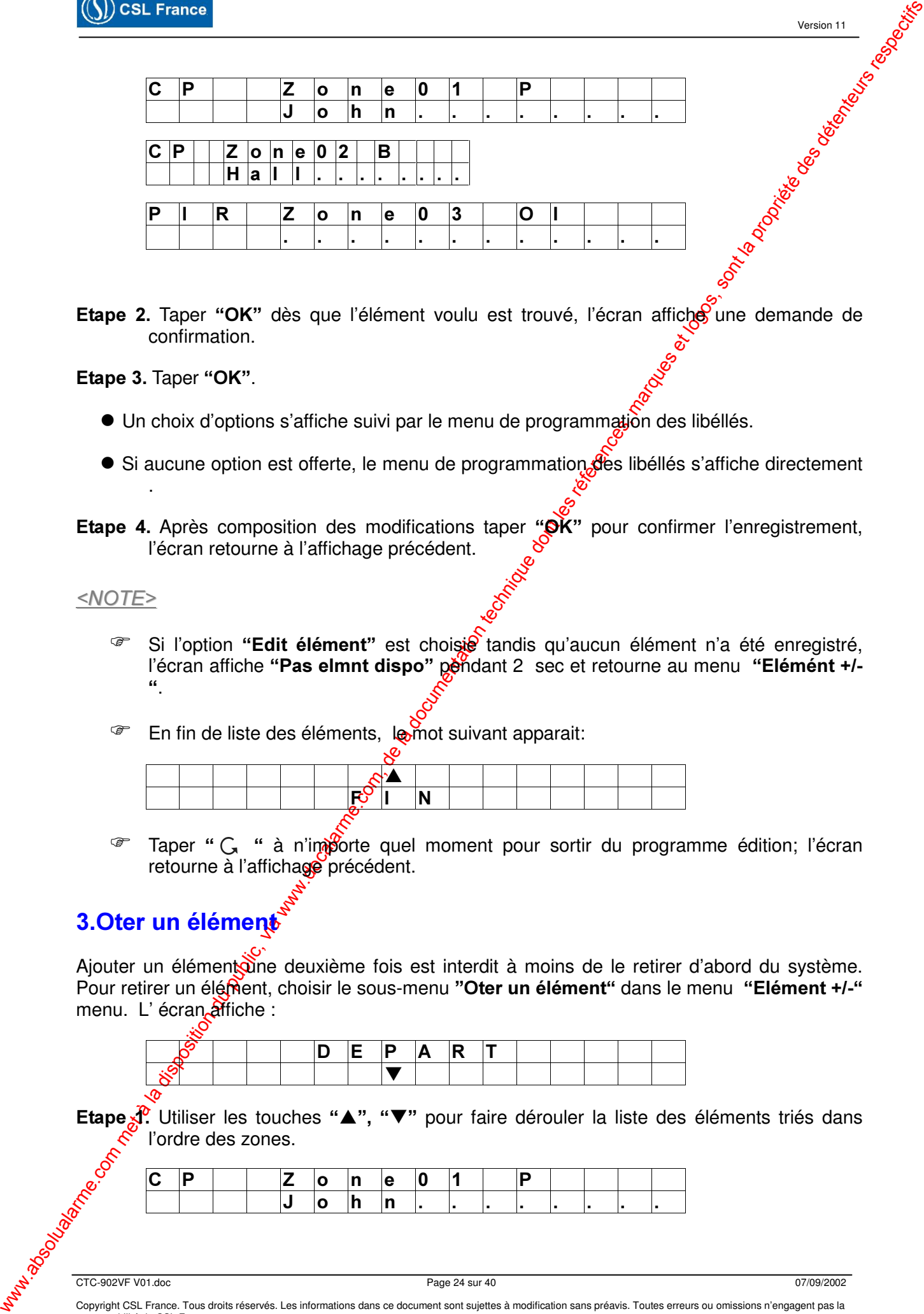

Etape 2. Taper "OK" dès que l'élément voulu est trouvé, l'écran affiche une demande de confirmation.

Etape 3. Taper "OK".

.

- Un choix d'options s'affiche suivi par le menu de programmation des libéllés.
- Si aucune option est offerte, le menu de programmation des libéllés s'affiche directement
- **Etape 4.** Après composition des modifications taper " $\mathbf{X}$ " pour confirmer l'enregistrement, l'écran retourne à l'affichage précédent.

#### *127(!*

- <sup>T</sup> Si l'option "Edit élément" est choisie tandis qu'aucun élément n'a été enregistré, l'écran affiche "Pas elmnt dispo" pendant 2 sec et retourne au menu "Elément +/-³.
- **En fin de liste des éléments, lomot suivant apparait:**

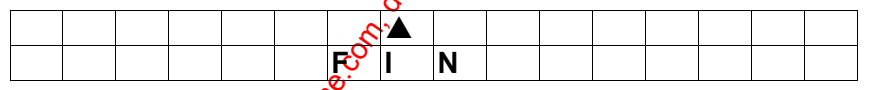

Taper " $C_n$  " à n'importe quel moment pour sortir du programme édition; l'écran retourne à l'affichage précédent.

## 3.Oter un élément

Ajouter un élément une deuxième fois est interdit à moins de le retirer d'abord du système. Pour retirer un élément, choisir le sous-menu "Oter un élément" dans le menu "Elément +/-" menu. L'écran affiche :

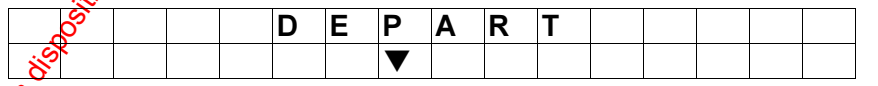

**Etape**  $\mathbb{R}^{\infty}$  Utiliser les touches " $\blacktriangle$ ", " $\nabla$ " pour faire dérouler la liste des éléments triés dans l'ordre des zones.

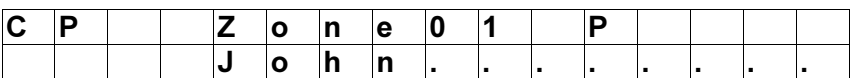

CTC-902VF V01.doc Page 24 sur 40 07/09/2002

Version 11

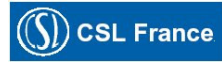

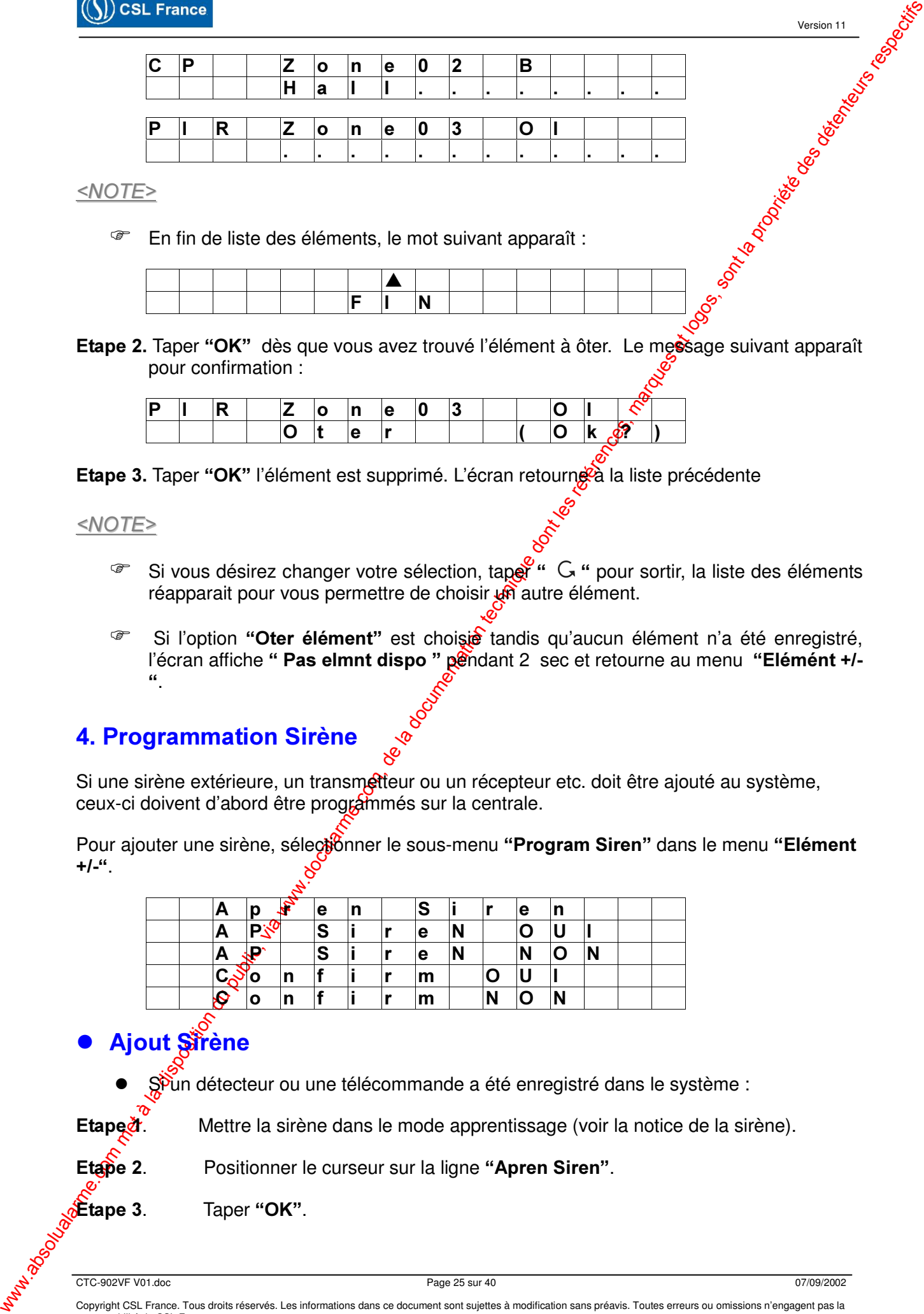

) En fin de liste des éléments, le mot suivant apparaît :

Etape 2. Taper "OK" dès que vous avez trouvé l'élément à ôter. Le message suivant apparaît pour confirmation :

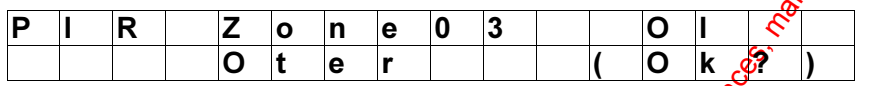

Etape 3. Taper "OK" l'élément est supprimé. L'écran retourne à la liste précédente

#### *127(!*

- $\mathscr{F}$  Si vous désirez changer votre sélection, taper "  $\mathsf{G}$  " pour sortir, la liste des éléments réapparait pour vous permettre de choisir  $\sqrt{\hat{m}}$  autre élément.
- <sup>T</sup> Si l'option "Oter élément" est choisie tandis qu'aucun élément n'a été enregistré, l'écran affiche " Pas elmnt dispo " pendant 2 sec et retourne au menu "Elémént +/-³.

## 4. Programmation Sirène

Si une sirène extérieure, un transmetteur ou un récepteur etc. doit être ajouté au système, ceux-ci doivent d'abord être programmés sur la centrale.

Pour ajouter une sirène, sélectionner le sous-menu "Program Siren" dans le menu "Elément  $+1 -$ <sup>11</sup>

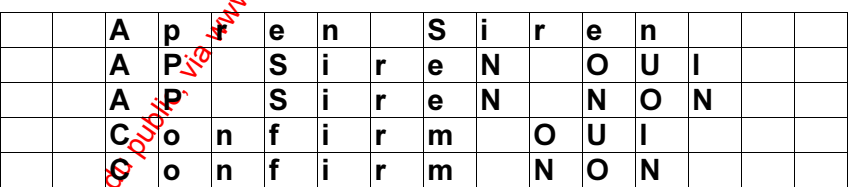

Ajout Strene

SPun détecteur ou une télécommande a été enregistré dans le système :

**Etape .** Mettre la sirène dans le mode apprentissage (voir la notice de la sirène).

Etape 2. Positionner le curseur sur la ligne "Apren Siren".

 $\mathcal{\hat{E}}$ tape 3. Taper "OK".

CTC-902VF V01.doc Page 25 sur 40 07/09/2002

Donier Register Register Register

Etape 4.La centrale émet un long Bip et transmet son code d'apprentissage à la sirène. La sirène répond en émettant un son court et en flashant pour un court moment.

Etape 5 Sortir sur la sirène du mode programmation, l'enregistrement est terminé

#### *127(!*

- <sup>T</sup> Si la sirène ne répond pas, vérifier si elle est bien positionnée en mode programmation et répéter l'opération.
- While the frame and the method on the public, via computer and the state of the state of the state of the state of the state of the state of the state of the state of the state of the state of the state of the state of th <sup>T</sup> Dés programmation de la sirène, chaque composition d'un code suivi de "OK" provoque la transmission d'un signal vers la sirène. Le temps de transmission est signalé par le défilement du message écran. Pendant cette opération, il n'est pas autorisé de taper sur les touches.
	- Pour ajouter un transmetteur dans le système, suivre  $\mathcal{A}$  même procédure en se référant à la notice de l'appareil.
	- <sup>T</sup> Si aucun autre appareil n'est à ajouter ou à ôter le message suivant apparait à l'écran durant l'étape 3.

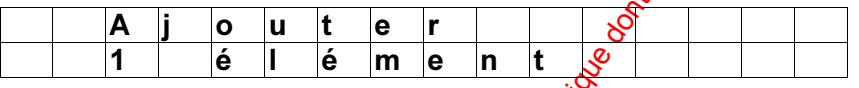

Le message s'affiche pour 2 sec et retourne à l'écran "Device +/-". Il est nécessaire de programmer un détecteur avant de programmer une sirène.

## • A/P Sirène Qui. A/P Sirène Not

L'utilisation de l'auto-protection de la sirène extérieure peut être inhibée à distance.

- Inhiber l'auto-protection de *S*a sirène en sélectionnant "Siren A/P NON" et taper "OK".
- Mise en service de l'auto-protection de la sirène en sélectionnant "Sirene A/P OUI" et taper "OK".

#### *127(!*

<sup>T</sup> L'auto-protection de la sirène retourne automatiquement en service si l'interrupteur d'A/P n'est pas refemé après une heure.

## Confirme Dui, Confirme Non

La siréne peut émettre un Bip de confirmation de Marche et Arrêt

- lidiber la confirmation sonore sirène "Confirmation OUI" et taper "OK".
- Mise en service de la confirmation sonore sirène "Confirmation NON" et taper "OK".

## **Supprimer une Sirène**

Pour supprimer la sirène, mettre la centrale dans le menu programmation sirène, presser simultanément les touches 1 et 3 ou les touches 4 et 6. Un message "loter siren ext!" s'affiche et un long Bip est émis pour confirmer que la sirène a bien été supprimée.

CTC-902VF V01.doc Page 26 sur 40 07/09/2002

## **IV. Test**

Cette fonction est disponible dans les modes Usager et Programmation et fonctionne de fagon<br>identique dans les doux modes identique dans les deux modes.

Si la fonction "Test" est sélectionnée, le message suivant est affiché :

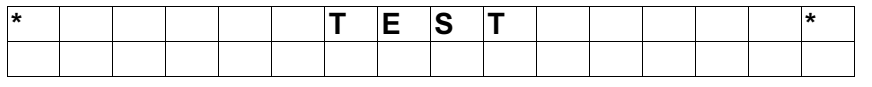

While the frame of the complete the method is model to the complete the complete the complete the complete the complete the complete the complete the complete the complete the complete the complete the complete the comple En activant le bouton test d'un détecteur, un des boutons poussoir de la télécommande ou bien en déclenchant un détecteur, si la centrale reçoit le signal, un son équivalent au carillon fort retenti et l'afficheur montre la provenance du signal.

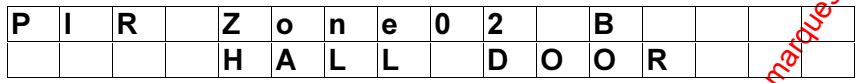

- Le message reste affiché jusqu'a réception d'un autre test.
- La liste des détecteurs testés peut être visualisée en déplaçant vers le haut ou vers le bas l'affichage de l'écran avec les touches " $\blacktriangle$ ", " $\nabla$ ".

## Sortir du mode "Test"

- Pour sortir du mode test appuyer sur la toughe "  $G$ . ".
- Si aucun test n'est reçu pendant 10 minutés, en mode programmation, la centrale sort automatiquement du mode test et retourne en mode veille.
- Si aucun test n'est reçu pendant 10 minutes, en mode Usager, la centrale sort automatiquement du mode test et rétourne en mode veille.

## *127(!*

- **E** La sirène extérieure peut être testée en passant alternativement du mode Total au mode **Arrêt**. Les signaux suivants sont visibles sur la sirène :
- A la commande **Total**, à la fin de la temporisation de sortie, le flash s'illumine deux fois .
- A la commande Arrêt le flash s'llumine de droite à gauche à deux reprises.

# *Fonctionnement*

<u>I. Menu Ušager</u>

## 1. Ecofomie d'énergie et réveil

La centrale est alimentée par pile. Afin de conserver la vie de la pile, la centrale retombe automatiquement en mode économie d'énergie dans les cas suivants :

- o En mode normal après 10 secondes de non activité des touches.
- CTC-902VF V01.doc Page 27 sur 40 07/09/2002 o En mode programmation après 10 minutes de non activité des touches.

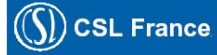

- En mode économie d'énergie, l'afficheur reste vierge et le rétro-éclairage est éteint.
- Pour éveiller l'afficheur :
	- o Taper sur n'importe quelles touches numériques, l'écran montre "Tape<sup>p</sup>Code,  $*$   $\equiv$   $\equiv$  " le premier chiffre tapé est traité comme le premier chiffre  $\phi$  mot de passe et est caché par le signe "\*".
	- o Taper sur une autre touche, l'afficheur montre Arrêt (ou Partiel) ou encore "Taper Code  $\mu_{\text{max}}$ " pour vous inviter à taper votre mot de passe.
- Si une condition d'erreur existe, chaque frappe est ignorée et l'écrandatriche un message d'erreur accompagné de 2 bips. Puis la centrale retourne en veille l'opératon peut alors être recommencée.

**P** D'autres frappes pendant les 2 Bips sont ignorées.

## 2. Menu Usager

Lorsque le système est en mode arrêt, la composition d'un Code usager valide donne accès au menu usager. Le système peut alors être mis en side Marche, en mode Partiel via ce menu.

Dès la frappe de la première touche numérique le rétro éclairage s'allume et l'afficheur montre le message suivant :

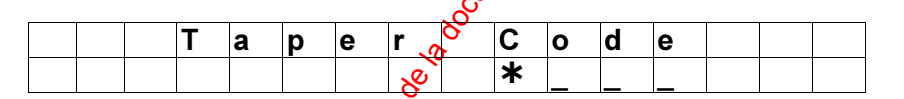

Dès que le mot passe est correctement et entièrement entré suivi d'une frappe sur la touche "OK", dans les 10 s les deux premières lignes du menu usager sont affichées :

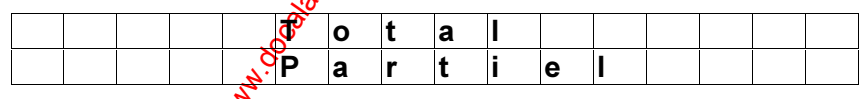

Un curseur apparaît en  $\omega$ ode flash sous le premier caractère du menu signalant ainsi que le menu peut être déroule, la totalité du menu est la suivante :

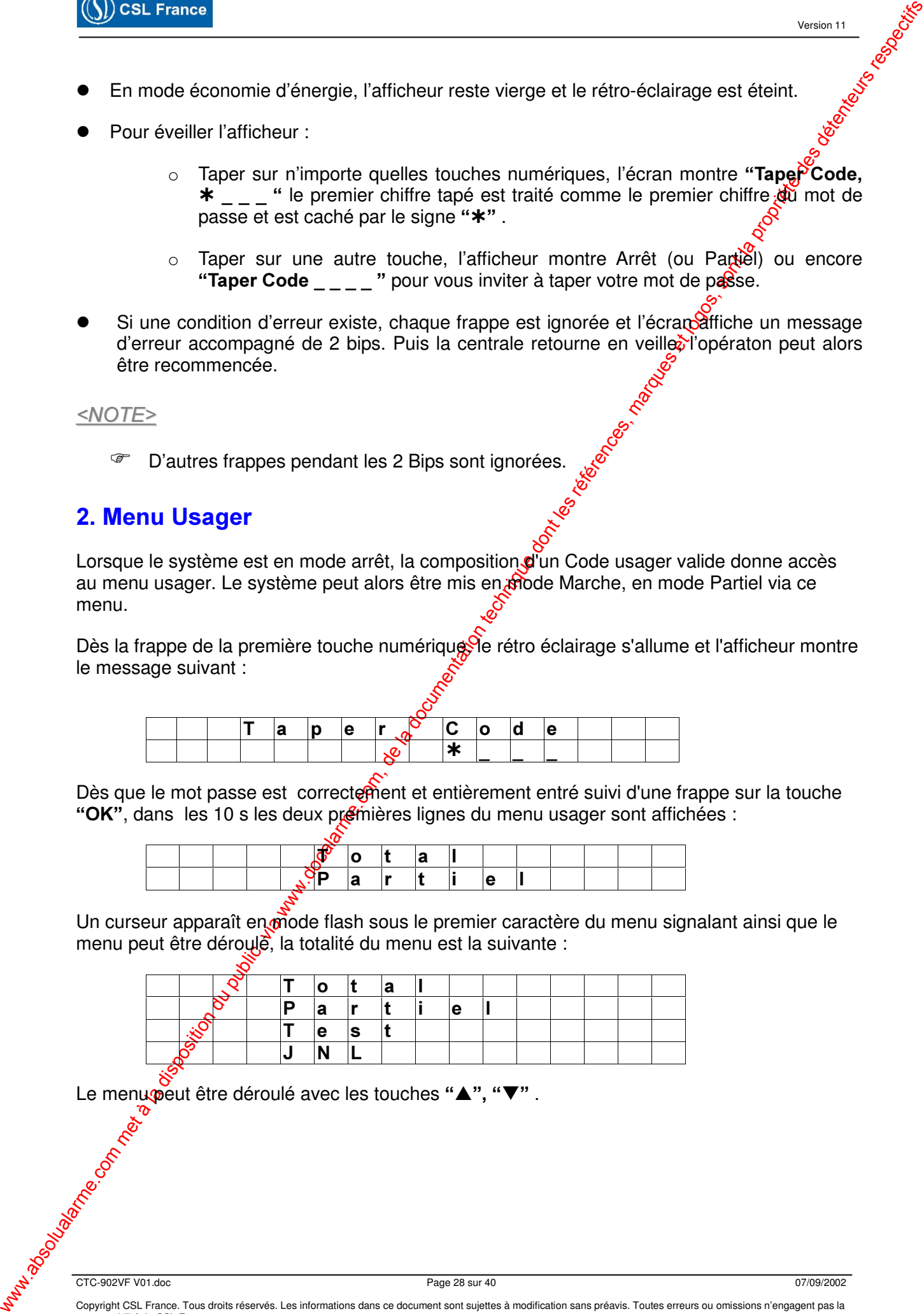

Le menu peut être déroulé avec les touches " $\blacktriangle$ ". " $\nabla$ ".

CTC-902VF V01.doc Page 28 sur 40 07/09/2002

## II. Mode Marche Total

## 1. Passage en mode Total

Si la centrale est en mode arrêt, pour passer en mode marche, suivre les instructions suivantes.

**Etape 1.** composer votre mot passe suivi de la touche "OK" dans les 10 s. L'afficheur indique :

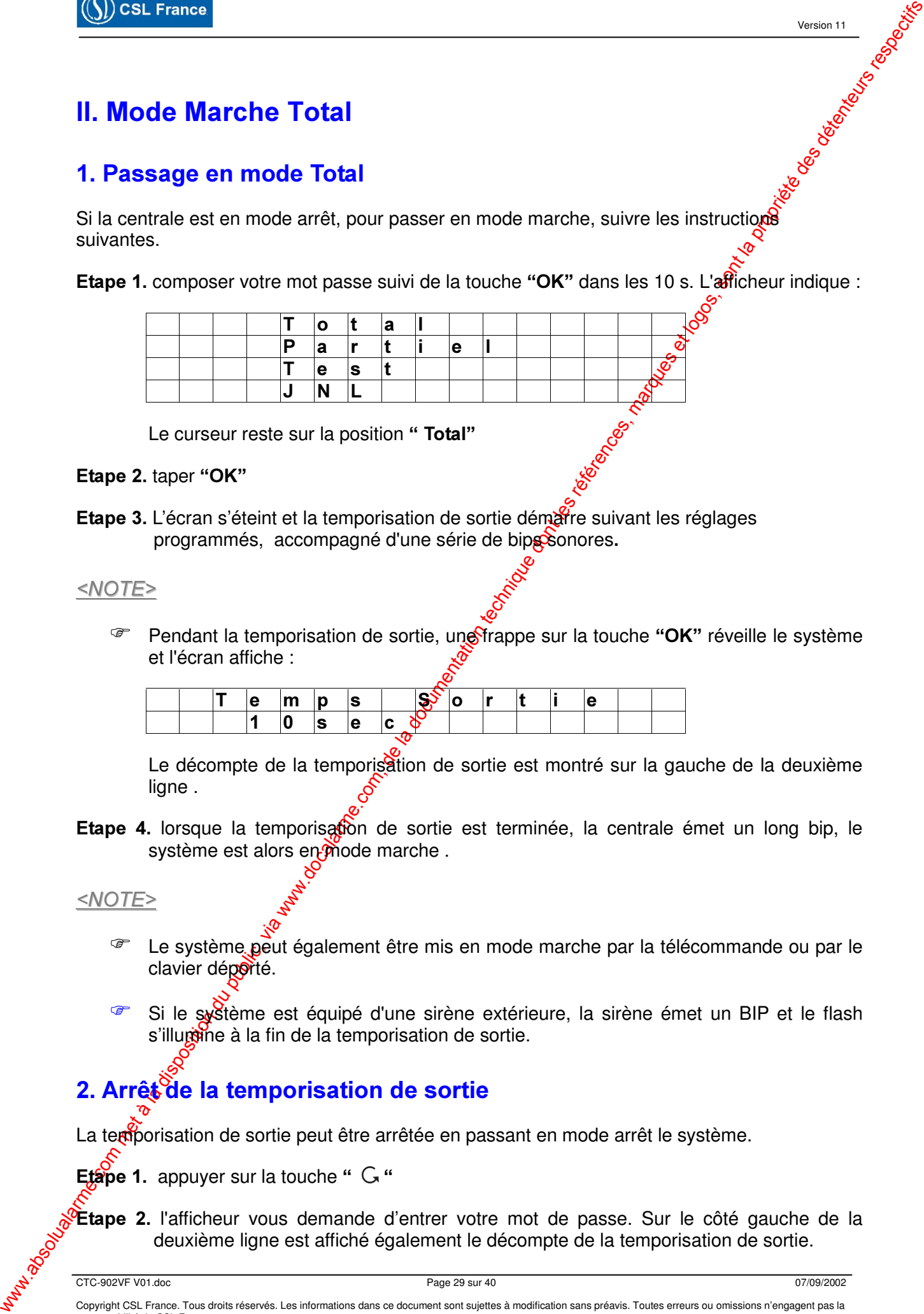

Le curseur reste sur la position " Total"

## Etape 2. taper "OK"

Etape 3. L'écran s'éteint et la temporisation de sortie démarre suivant les réglages programmés, accompagné d'une série de bips sonores.

#### *127(!*

Pendant la temporisation de sortie, une frappe sur la touche "OK" réveille le système et l'écran affiche : et l'écran affiche :

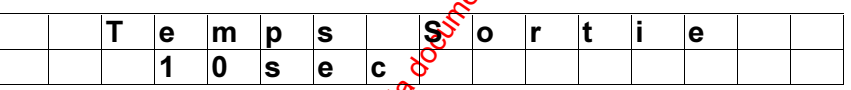

Le décompte de la temporisation de sortie est montré sur la gauche de la deuxième ligne .

Etape 4. lorsque la temporisation de sortie est terminée, la centrale émet un long bip, le système est alors en mode marche.

*127(!*

- ) Le système peut également être mis en mode marche par la télécommande ou par le clavier déporté.
- <sup>T</sup> Si le système est équipé d'une sirène extérieure, la sirène émet un BIP et le flash s'illumine à la fin de la temporisation de sortie.

## 2. Arrêt de la temporisation de sortie

La temporisation de sortie peut être arrêtée en passant en mode arrêt le système.

**Etape 1.** appuyer sur la touche " $G$ "

**Etape 2.** l'afficheur vous demande d'entrer votre mot de passe. Sur le côté gauche de la deuxième ligne est affiché également le décompte de la temporisation de sortie.

CTC-902VF V01.doc Page 29 sur 40 07/09/2002

Etape 3. entrer votre mot de passe, appuyer sur la touche "OK". "Arrêt" s'affiche sur l'écran $\delta^{\mathcal{S}}$ et le système retourne en mode arrêt .

#### *127(!*

- The Vous pouvez également arrêter la temporisation de sortie en appuyant suble bouton "Disarm" de la télécommande.
- <sup>T</sup> Si la temporisation de sortie est expirée avant la fin de la composition du code, le système reste en Marche.

## 3. Etendre la temporisation de sortie

Il est possible d'étendre la temporisation de sortie en appuyant sur  $\phi$  bouton "ARM" de la télécommande ou du clavier. Chaque pression sur le bouton " $ARM$ " relance la temporisation au début.

## III. Mode "Arrêt"

## 1. Arrêter le système

Pour désarmer le système :

Lorsque le système est en mode Marche ou en mode Partiel, entrer le mot de passe et appuyer sur la touche " $OK$ ". Si le code est correct, la centrale émet 2 bips et retourne en mode Arrêt.

L'écran affiche :

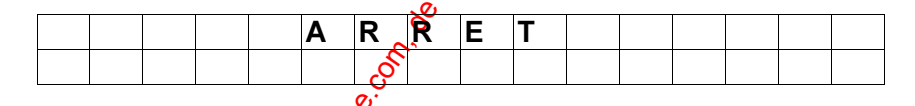

*127(!*

- <sup>T</sup> Le système peut être arrêté par une télécommande ou un clavier.
- Si la fonction  $\sqrt[n]{C}$  Entrée " est programmée "OUI", le sytème peut être arrêté par une pression sur le bouton "Disarm" de la télécommande.
- While the frame of the system of the disposition due of the la documentation due of the system of the la documentation du public, which was a straight of the la documentation du public, which are computed to the latter of <sup>T</sup> Si la fonction " **TC Entrée** " est programmée "NON", le système peut être arrêté par la télécommande seulement si la temporisation d'entrée a été lancée par le détecteur programmé sur la zone « Entrée ».

## 2. Carillon

Si un détecteur programmé en zone "Entrée" avec l'attribut "Carillon" est déclenché pendant la période Arrêt, la centrale émet un carillon.

## **IV. Mode Partiel**

Le mode partiel autorise la circulation à l'intérieur de la zone protégée sans déclencher l'alarme alors qu'il n'est pas possible de pénétrer dans le site sans passer le système en mode Arrêt .

## 1. Entrée en mode Partiel

## Pour passer en mode "Partiel":

Etape 1. Entrer votre code et taper "OK" en moins de 10 secondes. L'afficheur indique :

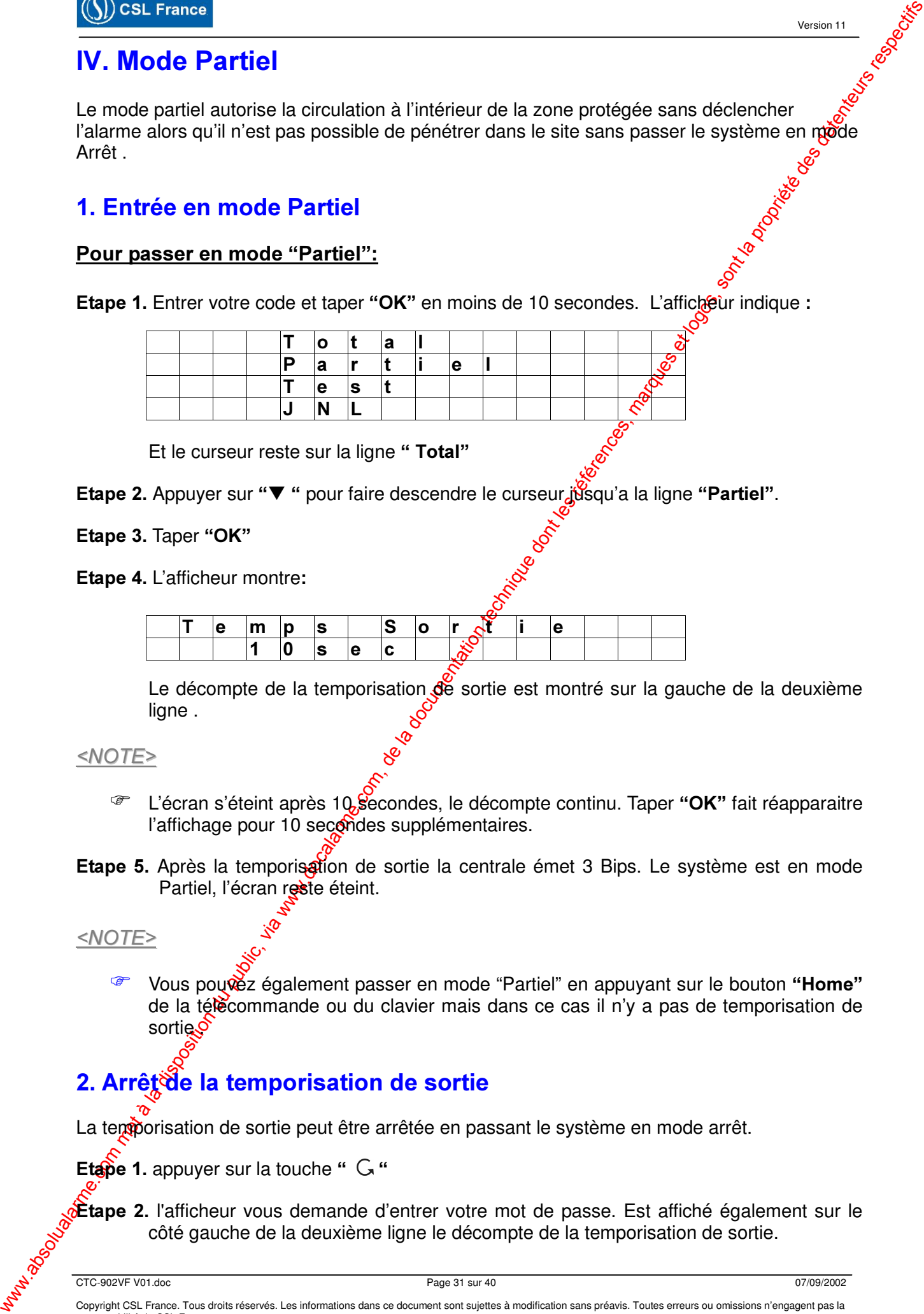

Et le curseur reste sur la ligne " Total"

**Etape 2.** Appuyer sur " $\nabla$  " pour faire descendre le curseur jusqu'a la ligne "Partiel".

Etape 3. Taper "OK"

Etape 4. L'afficheur montre:

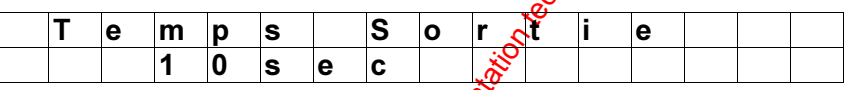

Le décompte de la temporisation  $\mathbb{R}^n$  sortie est montré sur la gauche de la deuxième ligne .

#### *127(!*

- <sup>T</sup> L'écran s'éteint après 10<sup>, S</sup>econdes, le décompte continu. Taper "OK" fait réapparaitre l'affichage pour 10 secondes supplémentaires.
- Etape 5. Après la temporisation de sortie la centrale émet 3 Bips. Le système est en mode Partiel, l'écran reste éteint.

*127(!*

 $\bullet$  Vous pou $\mathcal{R}$ z également passer en mode "Partiel" en appuyant sur le bouton "Home" de la télécommande ou du clavier mais dans ce cas il n'y a pas de temporisation de sortie<sup>o</sup>

## 2. Arrêt de la temporisation de sortie

La temporisation de sortie peut être arrêtée en passant le système en mode arrêt.

Etape 1. appuyer sur la touche " G "

**Étape 2.** l'afficheur vous demande d'entrer votre mot de passe. Est affiché également sur le côté gauche de la deuxième ligne le décompte de la temporisation de sortie.

CTC-902VF V01.doc Page 31 sur 40 07/09/2002

Etape 3. entrer votre mot de passe appuyer sur la touche "OK". "Arrêt" s'affiche sur l'écran et le système retourne en mode arrêt

#### *127(!*

- The Vous pouvez également arrêter la temporisation de sortie en appuyant suble bouton "Disarm" de la télécommande.
- <sup>T</sup> Si la temporisation de sortie est expirée avant la fin de la composition du code, le système reste en Marche.

## 3. Etendre la temporisation de sortie

Il est possible d'étendre la temporisation de sortie en appuyant sor le bouton "ARM" de la télécommande ou du clavier. Chaque pression sur le bouton " $AR\hat{N}$ " relance la temporisation au début.

## V. Déclenchement d'alarme

#### 1. Mode Marche

- Si un détecteur programmé en <sup>ext</sup> Entrée" Contact de porte ou Infra rouge est déclenché, l'alarme est activée après que la temporisation d'entrée soit terminée.
- Si un autre détecteur est activé, l'alarme se déclenche immédiatement.
- Pendant la temporisation d'entrée, si un détecteur avec l'attribut "Instant" est déclenché, l'alarme est activée immédiatement.

#### 2. Mode Arrêt

- While the frame of the system with the comparison of the la documentation during the system of the latter of the latter of the latter of the latter of the latter of the latter of the latter of the latter of the latter of En mode **"Arrêt**" si une alarme 24 Heures, Feu ou Agression ou auto protection est déclenchée, la centrale déclenche immédiatement une alarme complète. Si un autre type d'entrée est déclenché aucune alarme n'estactivée.
	- Si une zone « Tempo d'entrée » est activée, la centrale émet un carillon si wa fonction a été demandée.

Déclenchement par 2 touches:

#### Alarme agression:

Il est possible de déclencher une alarme Agression par une pression simultanée sur les touches 1 et 3 du clavier de la centrale pendant 2 secondes.

#### Alarme incendie:

- Il est possible de déclencher une alarme Feu par une pression simultanée sur les touches 1 et 3 du clavier de la centrale pendant 2 secondes.

CTC-902VF V01.doc Page 32 sur 40 07/09/2002

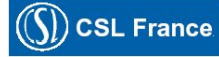

## 3. Mode partiel

- Si une zone déclarée "Vol" ; contact de porte ou infra rouge passif est out déclenchée, l'alarme est activée immédiatement.
- Si une alarme "Partiel" contact de porte ou infra rouge passif est déclenchée, aucune alarme n'est activée.
- Si une zone "Entrée" contact de porte ou infra rouge passifest déclenchée la centrale active une alarme après que la temporisation d'entrée se soit écoulée.
- Si une zone " Tempo Partiel " contact de porte ou infra rouge passif est déclenchée la centrale active une alarme après que la temporisation d'entrée se soit écoulée.
- si une alarme 24 Heures, Feu ou Agression,  $\frac{\partial u}{\partial x}$  auto protection est déclenchée, la centrale active immédiatement une alarme complète
- Pendant la temporisation d'entrée $\frac{1}{\alpha}$
- Si un contact de porte ou infrarouge passif avec l'attribut instantané est déclenché la centrale active une alarme complète immédiatement.
- Si "Partiel Tempo" contact de porte infrarouge passif est déclenché la centrale ignore l'activation.
- Si un contact de porte infrarouge passif avec l'attribut non instantané est déclenché la centrale locale l'ignore également.

Déclenchement par 2 touches:

#### Alarme agression:

- Il est possible de déclencher une alarme Agression par une pression simultanée sur les touches 1 et 3 du Stavier de la centrale pendant 2 secondes.

#### Alarmethcendie:

- Il est possible déclencher une alarme Feu par une pression simultanée sur les touches 1 et  $\overline{3}$  du clavier de la centrale pendant 2 secondes.

## 4. Définition des alarmes

## " Alarme Vo

White three computes of the computer of the sontation during the sontation during the sontation during the sontation during the sontation of the sontation during the sontation during the sontation during the sontation dur 1. L'alarme Vol est une condition d'alarme ou la centrale locale déclenche la sirène extérieure et simultanément le transmetteur envoie un message alarme Vol (si le transmetteur est disponible).

2. La centrale locale produit un mélange de fréquence à tonalité aiguë et à fort volume.

## "Alarme Feu"

- 1. L'alarme feu est une condition d'alarme ou la centrale locale déclenche la sirène extérieure et simultanément le transmetteur envoie un message alarme Feu (si le transmetteur est disponible).
- 2. La centrale locale produit un son pulsé à fort volume.

## " Alarme Agression "

- 1. L'alarme Agression est une condition d'alarme ou la centrale locale déclenche la sirène extérieure et simultanément le transmetteur envoie un message alarme Agression (si le transmetteur est disponible).
- 2. La centrale locale produit un mélange de fréquence à tonalité aiguë et à fort volume.
- 3. Cette alarme peut être rendue silencieuse par la télécommande.

## " Alarme Interne"

- 1. L'alarme interne est une condition d'alarme seulement si la centrale locale émet un son.
- 2. La centrale locale produit un mélange de fréquences à tonalité aiguë et à fort volume..

## "Alarme Eau"

Il y a de deux types d'alarme eau :

- 1. Alarme eau intérieure où seulement la centrale locale émet un son.
- 2. Alarme eau extérieure où la centrale locale et la sirène extérieure se déclenchent

 $<$ NOTE $>$ 

<sup>T</sup> Si une alarme, quel que soit son type, est déclenchée alors que la centrale locale est en condition pile basse, le son émis est haché pour souligner le remplacement des piles.

## VI. Arrêt de Salarme et Affichage des alarmes

Pendant une a of me excepté l'alarme "Feu", la centrale locale émet un son du type sirène alors que l'afficheur reste éteint.

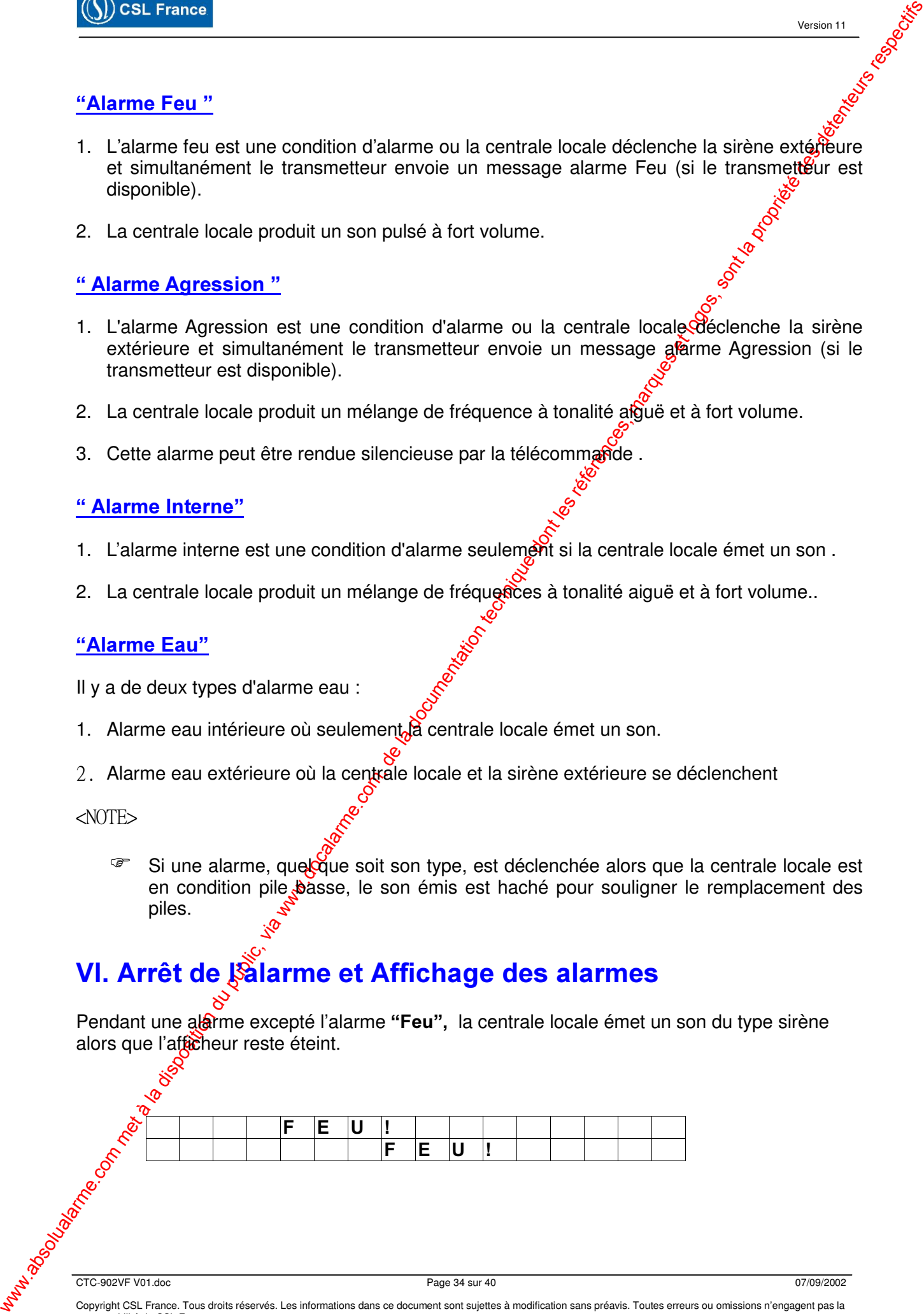

## 1. Arrêt de l'alarme et des sirènes

Pendant une alarme pour arrêter les sirènes et éteindre l'afficheur :

**Etape 1.** Taper votre code usager et taper "OK".

#### *127(!*

- **In Si vous tapez un autre chiffre que le premier chiffre de votre code d'accès, l'écran** vous propose 4 étoiles afin de taper votre code d'accès.
- Etape 2. Si le code tapé est correct, les sirènes s'arrêtent et l'afficheur décrit la cause de l'alarme :

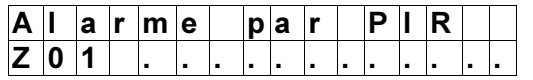

Le type de détecteur qui a provoqué l'alarme s'affiche sur la ligne supérieure tandis que le numéro de la zone et le nom de la zone  $f$ si programmé) sont affichés sur la seconde ligne.

#### *127(!*

Tous les détecteurs sont affichés par leur abréviation ; par exemple "C.U." pour "Control Panel".

Etape 3. Taper "OK", pour effacer l'afficheur, l'écran est alors remplacé par "Arrêt".

#### *127(!*

- Si la fonction "TC Entrée<sup>xc</sup>èst programmée "NON", il n'est pas possible d'arrêter le système à moins qu'un défecteur programmé en entrée soit activé. L'arrêt est possible si la fonction est programmée « OUI ».
- <sup>T</sup> L'alarme agression doit être arrêtée sur la centrale locale ceci afin de prévenir le vol par l'agresseur  $\mathbb{R}$  la télécommande qui lui permettrait d'arrêter les sirènes en appuyant sur le bouton de désarmement.

## 2. Mémoire d'afarme

Si une alarme a été déclenchée pendant votre absence sans être arrêtée :

While the frace of the later of the comparison of the comparison of the comparison of the comparison of the comparison of the comparison of the comparison of the comparison of the comparison of the comparison of the compa Lorsque vous mettez le système hors service avec votre code d'accès, la centrale émet cinq bips au lieu de deux et l'écran affiche la source de l'alarme. Il vous est alors demandé de taper "OK" pour effacer l'alarme affichée.

Lorsque vous mettez le système hors service avec votre télécommande ou avec un clavier, la centrale émet cinq bips pour vous avertir qu'une alarme a eu lieu pendant votre absence.

CTC-902VF V01.doc Page 35 sur 40 07/09/2002

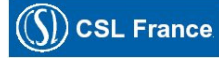

Lorsque le système est à l'arrêt et que l'écran est éteint, taper sur n'importe quelle touche du clavier de la centrale, l'alarme mémorisée s'affiche. Il vous est alors demandé de taper "OK" pour effacer l'alarme affichée.

#### *127(!*

<sup>T</sup> L'événement, cause de l'alarme, reste mémorisé et affiché tant que vous n'avez pas tapé "OK" sur le clavier.

## **VII. Pannes diverses**

- **•** La centrale locale est capable de détecter les pannes suivantes :
- $\checkmark$  Pile faible de la centrale
- $\checkmark$  Pile faible d'un des émetteurs
- $\checkmark$  Autoprotection d'un des émetteurs ou de la centrale  $\checkmark$ ocale
- $\checkmark$  Interference

## 1. Affichage des pannes

Quand une situation de panne persiste, la centrate locale répond en mode « Arrêt » de la façon suivante :

- $\bullet$  Un bip danger est émis toutes les  $\mathcal{S}$  secondes (si la fonction a été programmée).
- $\bullet$  Si une touche est enfoncée,  $\frac{1}{2}$  centrale locale émet un bip 2 tons de défaut et le défaut est affiché.
- While the state of the computer of the computer of the computer of the computer of the computer of the computer of the computer of the computer of the computer of the computer of the computer of the computer of the comput • Le message des défauts indique le numéro et le nom de la zone et la nature du défaut. Le message apparaît alternativement à l'écran avec le message normal d' « Arrêt ».

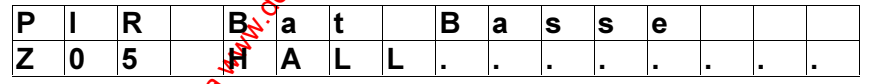

Alternant avec :

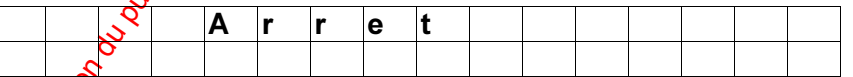

- Si plus d'une panne existe, les messages apparaissent individuellement dans une séquence à intervalle de deux secondes.
- L'affichage de la panne est effacé automatiquement quand le défaut disparaît. Si le défaut persiste, l'affichage de la panne apparaît à chaque pression d'une touche.
- Si un code « usager » est composé tandis qu'une panne est affichée, il est possible de passer le système en marche ou en arrêt.

CTC-902VF V01.doc Page 36 sur 40 07/09/2002

- <sup>T</sup> Même si un message de panne est effacé, il reste dans le journal des évènements  $"JNL"$ .
- Toute touche composée pendant le bip 2 tons est ignorée.

## 2. Autoprotection des émetteurs

Si un contact de porte, un infrarouge passif, un clavier déporté ou la centrate, subissent un sabotage comme une tentative d'ouverture, la centrale répond de la facon suivante :

- Lorsque le système est en mode « arrêt », seule la sirène de la centrale se déclenche. Les sirènes extérieures et le transmetteur sont inactifs.
- Si la centrale est en mode « marche », l'ensemble des avertisseurs se déclenchent, sirène de la centrale, sirène extérieure, transmetteur.
- While the transposition due to the state of the latter description due to the computer of the computer of the computer of the computer of the computer of the computer of the computer of the computer of the computer of the Après la période d'alarme, si le défaut d'autoprotection persiste, un message de défaut autoprotection apparaît sur l'écran et un bip 2 tons est émis à chaque accès de la centrale locale. Un bip de danger est également produit par la centrale toutes les 30 secondes.
	- Si le défaut d'autoprotection disparaît, l'affichage est effacé automatiquement. Si le défaut persiste, entrer et ressortir du mode programmation efface le défaut d'autoprotection et les bips de danger.

#### *127(!*

<sup>®</sup> Ne pas oublier de programmer la fonction autoprotection de la centrale « OUI » pour assurer la protection de la centrale locale à la tentative d'ouverture.

#### 3. Interférence

Si la fonction "Int. Detect Obl" a été programmée, une interférence sera détectée si elle est présente plus de 30 secondes. La centrale locale répond de la façon suivante :

- Lorsque le système est en mode « arrêt », la centrale émet un bip de danger toutes les 30 secondes et un message interférence apparaît à  $\mathbf{\hat{c}}$ haque accès à la centrale.
	- Lorsque le système est en mode « marche », la centrale déclenche uniquement sa sirène intérieure.

) Le déclenchement de l'alarme interférence n'est activé qu'une seule fois même si l'interférence persiste.

Lorsque le système est en mode « Partiel » la centrale locale émet un bip de danger toutes les 30 secondes. Chaque accès à la centrale locale provoque l'affichage du message suivant :

CTC-902VF V01.doc Page 37 sur 40 07/09/2002

**<NOTE>®** 

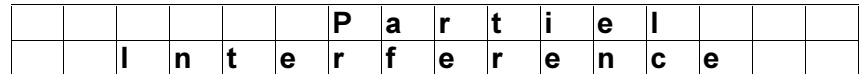

## 4. Pile basse des émetteurs

Si une alarme pile basse est détectée, la centrale seule émet toutes les 30 secondes un bip danger et un message de panne apparaît à chaque accès à la centrale en mode « arrêt ».

#### *127(!*

**Si une panne pile basse de la centrale locale est détectée, les bips danger sont** hachés pour informer du remplacement des piles de la centrale.

## VIII. Journal des évènements

Le journal des évènements mémorise les 20 dernières informations incluant :

- $\checkmark$  tous les évènements d'alarme
- $\checkmark$  tous les évènements danger
- $\checkmark$  tous les évènements marche/arrêt
	- Les évènements sont mémorisés dans le sens chronologique inversé (l'événement le plus récent $\mathbb{R}^d$ e premier).
	- Le journal démarre avec l'affichage « Départ » avant l'événement le plus récent et se termine par l'affichage «  $Fin$  » après l'événement le plus ancien.
	- Lorsque la centrale est en mode marche, le détecteur a l'initiative de la première alarme et sera le seul mémorisé.
	- Affichage  $\alpha$  journal :

Etape 1. Taper le code usager suivi de "OK".

Etape 2. Taper "V" pour sélectionner l'affichage "Jnl" suivi de "OK" et le début de l'affichage du journal commence par :

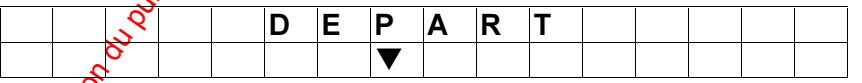

Etape 3. Le gournal peut être alors déroulé vers le haut ou vers le bas en tapant sur les touches "A". "▼".

# **VIIIE Test détection**

While the season of the lating of the state of the state of the state of the state of the state of the state of the state of the state of the state of the state of the state of the state of the state of the state of the s Cette fonction est également disponible dans le mode programmation et fonctionne de manière Sdentique excepté dans le mode usager où si aucune touche n'est composée dans un délai de trois minutes, l'afficheur sort du menu journal et s'éteint.

CTC-902VF V01.doc Page 38 sur 40 07/09/2002

# **Appendice**

## I. Changement des piles

White the solution due to dispose the method of the computer of the solution during the solution due to do compute the la documentation du public, where the public solution during the sont and the sont la documentation of Lorsque la centrale est en défaut pile basse, un message apparaît sur l'écran lorsquille touche est composée et un bip 2 tons rappelle l'état pile basse.

## Pour changer les piles :

Retirer l'autoprotection de la centrale en passant en mode programmation.

#### *127(!*

- <sup>T</sup> La centrale sort automatiquement du mode programmation si aucune touche n'est composée pendant 10 minutes.
	- Dévisser la visse de la face avant avec une pièce de monnaie et ouvrir la porte de la centrale.
	- Retirer les visses du compartiment piles et retirer le couvercle.
	- Retirer les piles usagées.
	- Taper la touche "▲" continuellement jusqu'à vider toute énergie de la centrale ou attendre une minute.
	- Remplacer les piles  $a\sqrt{e}c$  des piles alcalines.
	- Replacer le couvercle du compartiment piles et refermer la porte de la centrale.

#### *127(!*

Utiliser toujours des piles alcalines pour assurer une autonomie suffisante.

## II. Procédure de remise à zéro du système.

## 1. Reset des ⊗odes « usager » et masters

L'ensemble des codes peut être remis à zéro sans déprogrammer les autres fonctions de la centrale. Utisser la séquence suivante :

- 1. A Betirer l'alimentation de la centrale locale.
- 2. Remettre l'alimentation de la centrale tout en maintenant sur la touche ³S´ enfoncée.
	- 3. Relâcher la touche  $A^N$ . Lorsqu'une tonalité est entendue, "Enter Code" est affiché.

CTC-902VF V01.doc Page 39 sur 40 07/09/2002

- 4. Taper la touche " $\#$ " et tous les codes sont alors effacés.
- Taper la touche"  $G$  " et la centrale retourne en mode marche.
- While the first is compact the compact of the compact of the compact of the compact of the compact of the compact of the compact of the compact of the compact of the compact of the compact of the compact of the compact of Si plus de 17 touches incorrectes sont composées, le système retourne en mode « Marche ».

## 2. Effacement du journal des évènements

Il est possible d'effacer l'ensemble des éléments en mémoire sans effacer les paramètres programmés de la centrale en effectuant la séquence suivante :

- 1 Retirer l'alimentation de la centrale.
- 2 Remettre l'alimentation de la centrale tout en maintenant sur la touche "▲" enfoncée. "▲" key.
- 3 Relâcher la touche "A". Lorsqu'une tonalité est entendue, "Taper Code" est affiché..
- 4 Composer la séquence suivante : "AVAVAVAV&ČOK
- 5 Composer la touche "#" l'affichage vous propose d'entrer un code "Taper Code"
- Composer les touches 7 et 9
- Tout le journal est effacé et l'écran affiche  $\mathbb{R}^6$ ! Vider Log !!".
	- Si la touche " $G$ " est composée, de centrale retourne au mode marche.
	- Si plus de 17 touches incorrectes sont composées, le système retourne en mode « Marche ».

## 3. Retour à la programmation usine

La centrale peut être remise dans sa configuration initiale en composant la séquence suivante :

- 1. Retirer l'alimentation de la centrale.
- 2. Remettre l'alimentation de la centrale tout en maintenant sur la touche  $\mathbf{A}^n$ enfoncée. $\sum$  key.
- 3. Relâcher la touche "A". Lorsqu'une tonalité est entendue, "Taper Code" est affiché..
- 4. Composer la séquence suivante : "AVAVAVAV", OK
- 5.  $\&$ omposer la touche " $G$ "

Tous les paramètres retournent à la programmation usine d'origine.

Si plus de 17 touches incorrectes sont composées, le système retourne en mode « Marche ».

CTC-902VF V01.doc Page 40 sur 40 07/09/2002